# **EPSON** Perfection 1200U **Perfection 1200S** Perfection 1200PH0T0

Fargeskanner

Alle rettigheter er reservert. Ingen del av denne publikasjonen kan reproduseres, lagres i et gjenfinningsystem, eller overføres i en hvilken som helst form på en hvilken som helst måte, det være seg elektronisk, mekanisk, ved fotokopiering, opptak eller på hvilken som helst annen måte, uten på forhånd å ha innhentet skriftlig tillatelse fra SEIKO EPSON CORPORATION. Ingen ansvarsforpliktelse påtas med hensyn til bruken av informasjonen i denne publikasjonen. Ei heller påtas ansvar for skade som oppstår ved bruk av informasjonen heri.

Verken SEIKO EPSON CORPORATION eller deres tilknyttede selskaper skal være ansvarlig overfor kjøper av dette produktet eller tredje person, for skade, tap eller utgifter som pådras av kjøper eller tredje person som et resultat av uhell, feilbruk eller misbruk av dette produktet eller uautoriserte modifikasjoner, reparasjoner eller endringer på dette produktet.

SEIKO EPSON CORPORATION og deres tilknyttede selskaper skal ikke være ansvarlige for skade eller problemer som oppstår fra bruk av noen som helst andre produkter eller tilleggsutstyr enn de som er angitt som Original EPSON Products eller EPSON Approved Products av SEIKO EPSON CORPORATION.

EPSON er et registrert varemerke tilhørende SEIKO EPSON CORPORATION. IBM og PS/2 er registrerte varemerker tilhørende International Business Machines Corporation.

Macintosh er et registrert varemerke tilhørende Apple Computer Inc.

Microsoft og Windows er registrerte varemerker tilhørende Microsoft Corporation i USA og andre land.

Presto! er et registrert varemerke tilhørende NewSoft Technology Corporation.

*Generell merknad: Andre produktnavn som forekommer heri er brukt kun som identifikasjonsformål og kan være registrerte varemerker tilhørende sine respektive selskaper.*

Copyright 1999 av SEIKO EPSON CORPORATION, Nagano, Japan

Trykket på resirkulerbart papir.

Brukermanual

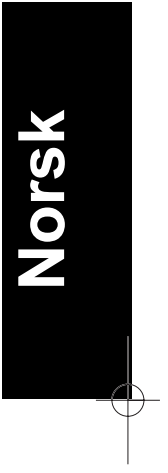

*i*

# **Konformitetserklæring**

Produsent: SEIKO EPSON CORPORATION<br>Adresse: 3-5, Owa 3-chome, Suwa-shi, Adresse: 3-5, Owa 3-chome, Suwa-shi, Nagano-ken 392-8502 Japan Representant: EPSON EUROPA B.V. Adresse Prof. J. H. Bavincklaan 5 1183 AT Amstelveen Holland

Erklærer at produktet:

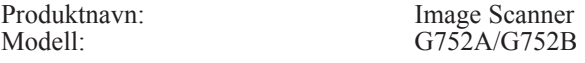

Oppfyller følgende direktiver og normer:

Direktiv 89/336/EEC:

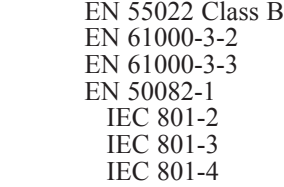

Direktiv 73/23/EEC:

EN 60950

Juli, 1999

H. Horiuchi President of EPSON EUROPE B.V.

*ii*

# *Innhold*

### *Sikkerhetsinstruksjoner*

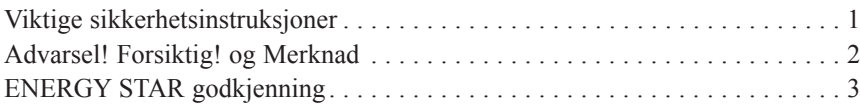

### *Kapittel 1 Bli kjent med skanneren*

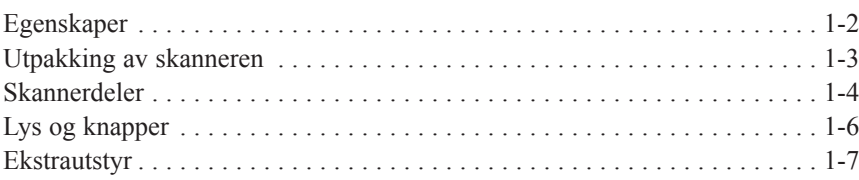

### *Kapittel 2 Oppsett av skanneren*

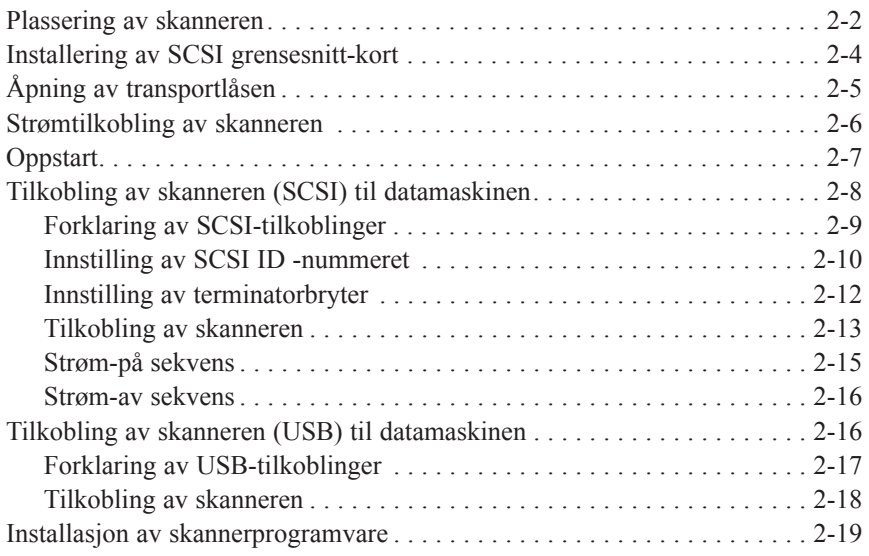

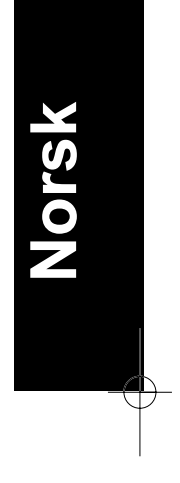

### *Kapittel 3 Installering av programvaren*

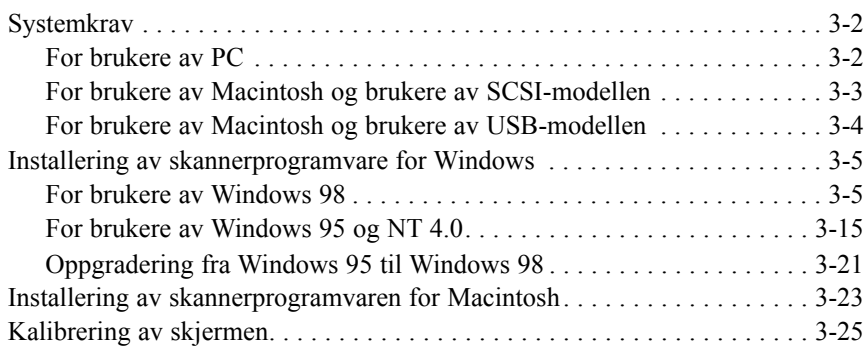

### *Kapittel 4 Hvordan bruke skanneren*

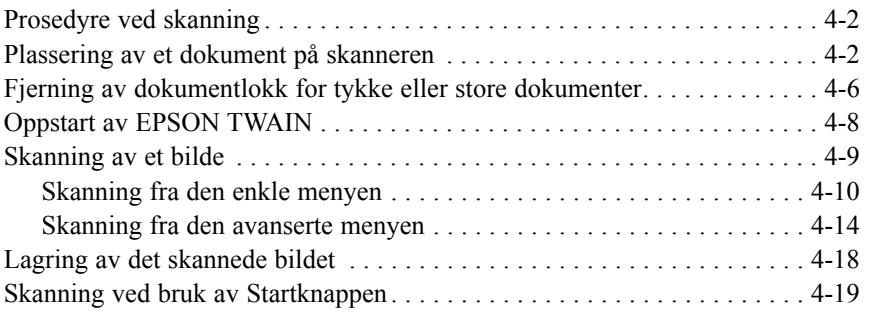

### *Kapittel 5 Bruk av Startknappen*

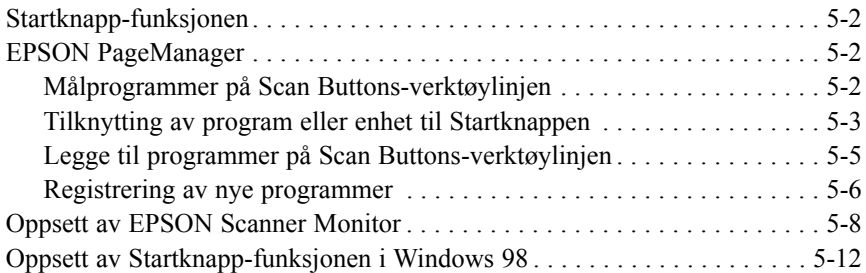

*iv*

# *Sikkerhetsinstruksjoner*

### *Viktige sikkerhetsinstruksjoner*

Les alle instruksjonene og ta vare på dem til senere bruk. Følg i tillegg alle instruksjoner og advarsler på skanneren.

- ❑ Påse at skanneren er frakoblet før rengjøring. Rengjør kun med fuktig klut. Unngå søl av væske på skanneren.
- ❑ Unngå å plassere skanneren på ustabilt underlag, eller i nærheten av radiator eller andre varmekilder.
- ❑ Bruk kun den type strømkilde som er spesifisert på skanneren.
- ❑ Ved tilkobling av utstyr, bruk kun jordet uttak. Unngå å bruke strømuttak på samme krets som benyttes av kopimaskiner eller klimaanlegg som regelmessig slår seg av og på.
- ❑ Påse at strømledningen ikke blir skadet eller slitt.
- ❑ Dersom det brukes skjøteledning må man påse at den totale ampere tilkoblet skjøteledningen ikke overstiger skjøteledningens egen amperegrense. Sjekk også at den totale ampere av alle tilslutninger til strømuttaket ikke overstiger strømuttakets egen amperegrense.
- ❑ Utfør ikke service på skanneren utover det som er spesielt beskrevet i Brukermanualen.
- ❑ Under følgende betingelser, koble fra skanneren og få service utført av kvalifisert personell:

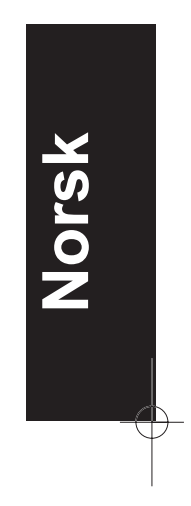

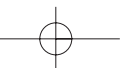

dersom strømledningen eller kontakten er skadet; dersom væske har trengt inn i skanneren; dersom skanneren ikke fungerer som normalt eller det oppstår tydelige forandringer i kvalitet og yteevne (Ikke foreta justeringer utover det som er spesifisert i bruksanvisningen)

❑ Dersom skanneren skal benyttes i Tyskland, vær oppmerksom på følgende:

For å sikre tilstrekkelig beskyttelse mot kortslutning og overledning må enheten beskyttes med en 16 A strømbryter.

#### *Merknad til tysktalende brukere:*

*Bei Anschluss des Scanners an die Stromversorgung muss sicher gestellt werden, dass die Gebäudeinstallation mit einem 16 A-Überstrohmschalter abgesichert ist.*

### *Advarsel! Forsiktig! og Merknad*

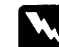

*Advarsl! må følges nøye for å unngå legemsskade*

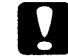

*Forsiktig! må følges for unngå skade på utstyret*

*Merknad inneholder viktig informasjon og nyttige tips til bruken av skanneren*

### *ENERGY STAR godkjenning*

Som ENERGY STAR partner har Epson fastslått at dette produktet imøtekommer ENERGY STARs retningslinjer for energieffektivitet.

ENERGY STAR internasjonale kontorutstyrsprogram er et frivillig partnerskap med data- og kontorutstyrsindustrien for å fremme introduksjonen av energieffektive personlige datamaskiner, skjermer, skrivere, faksmaskiner, kopimaskiner og skannere i et forsøk på å redusere luftforurensning forårsaket av kraftutvikling.

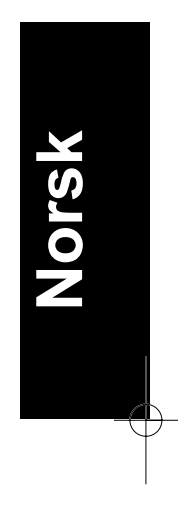

# *Kapittel 1 Bli kjent med skanneren*

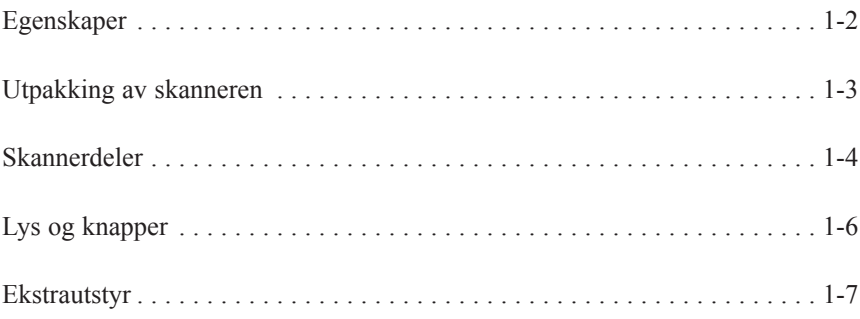

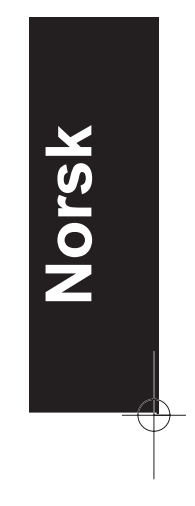

**1**

*Bli kjent med skanneren 1-1*

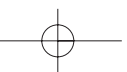

### *Egenskaper*

EPSON Perfection 1200U/Perfection 1200S/Perfection 1200PHOTO skannere tilbyr følgende egenskaper:

- ❑ Optisk oppløsning på 1200 dpi (dots per inch) ved hovedskanning, og 2400 dpi ved interpolert oppløsning (36-bit inndata, 24-bit utdata).
- ❑ Startknapp-kontroll til forenklet skanning.
- ❑ Lett modell med A4/brev-størrelse skannerområde.
- ❑ Fullfarge eller gråtone skanning. Frembringer bilder med over 16 millioner farger, eller opptil 256 gråtoner.
- ❑ EPSON TWAIN gir deg full utnyttelse av skannerens avanserte egenskaper.
- ❑ EPSON TWAINs Unsharp Mask skarpstiller automatisk bildet for krystallklar gjengivelse av detaljer.
- ❑ EPSON TWAINs "De-screening" fjerner automatisk uønskede moiré-mønster fra skannede bilder for å oppnå høyere kvalitet.
- ❑ Auto Area Segmentation (AAS) tillater separering av tekst fra fotografier, slik at gråtonebilder blir klarere og tekstgjenkjenningen mer nøyaktig.
- ❑ Text Enhancement Technology (TET) forsterker tekstgjenkjenningsnøyaktigheten for optisk tegngjenkjennelsesskanning (OCR-skanning).
- ❑ Perfection 1200PHOTO inneholder Film Adapter, som muliggjør skanning av negativer og lysbilder. Film Adapter er tilgjengelig som ekstrautstyr til Perfection 1200S/Perfection 1200U.
- ❑ Automatisk dokumentmater, som muliggjør uavbrutt skanning, er tilgjengelig som ekstrautstyr.

*1-2 Bli kjent med skanneren* 

## Utpakking av skanneren

Din Perfection 1200U/Perfection 1200S/Perfection 1200PHOTO leveres med CD-ROM-plater som inkluderer driverprogramvaren til skanneren, samt enkelte ekstradeler, avhengig av skannertype.

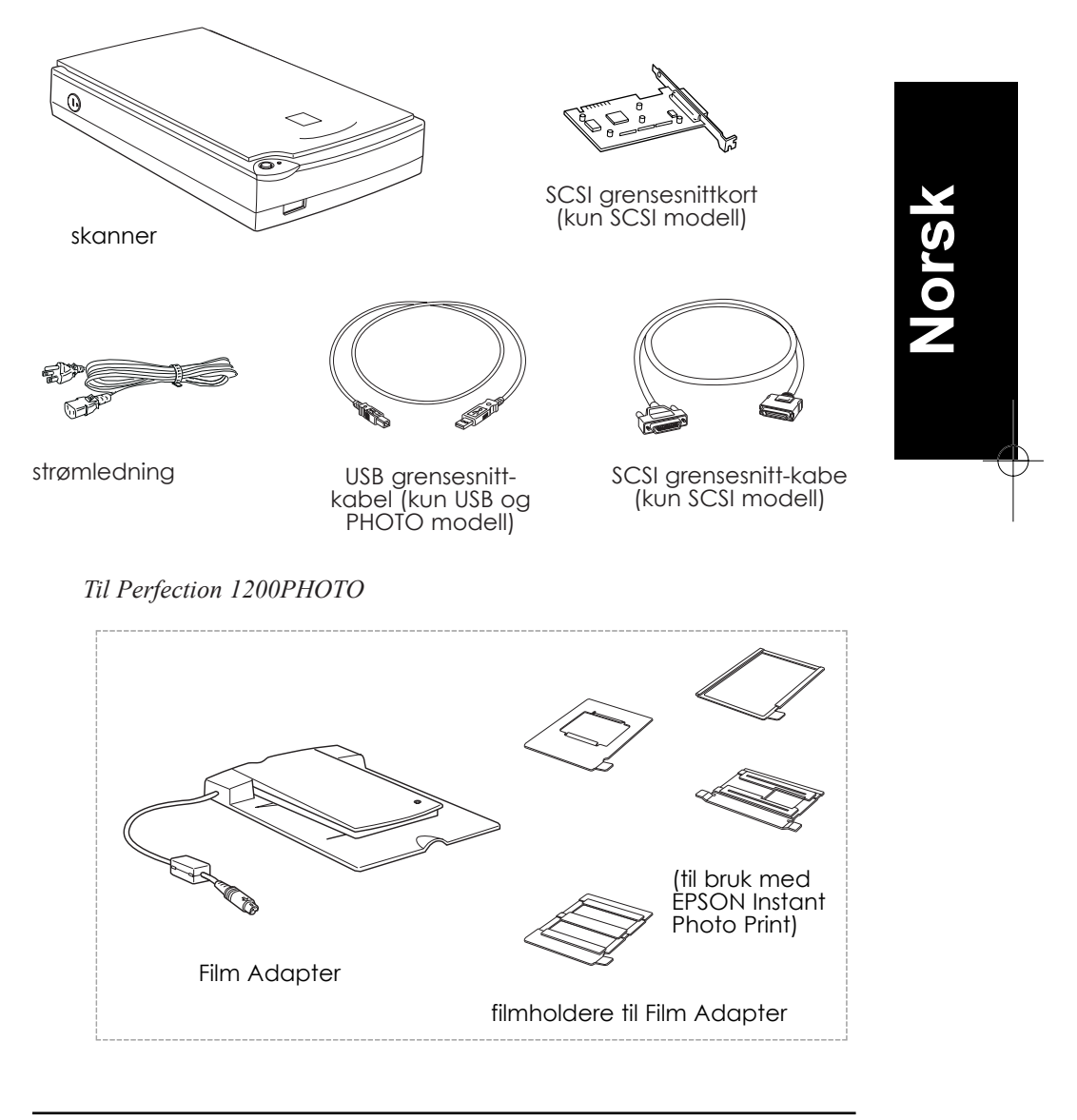

Bli kjent med skanneren  $1 - 3$ 

#### *Merknad:*

*Perfection 1200PHOTO leveres med Film Adapter som også er tilgjengelig som ekstrautstyr til Perfection 1200S/Perfection 1200U.*

Avhengig av hvilket land skanneren kjøpes i, kan strømledningen komme ferdig tilsluttet skanneren. Da formen på AC-kontakten også kan variere, er det viktig å forsikre seg om at kontakten som medfølger passer til strømuttaket i landet der skanneren skal brukes.

### *Skannerdeler*

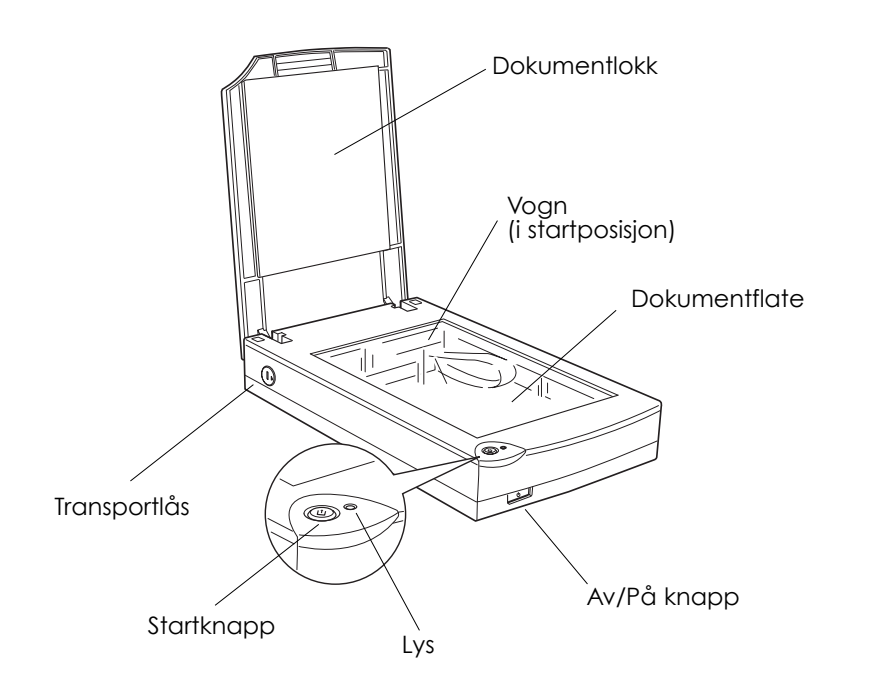

*1-4 Bli kjent med skanneren* 

SCSI modell

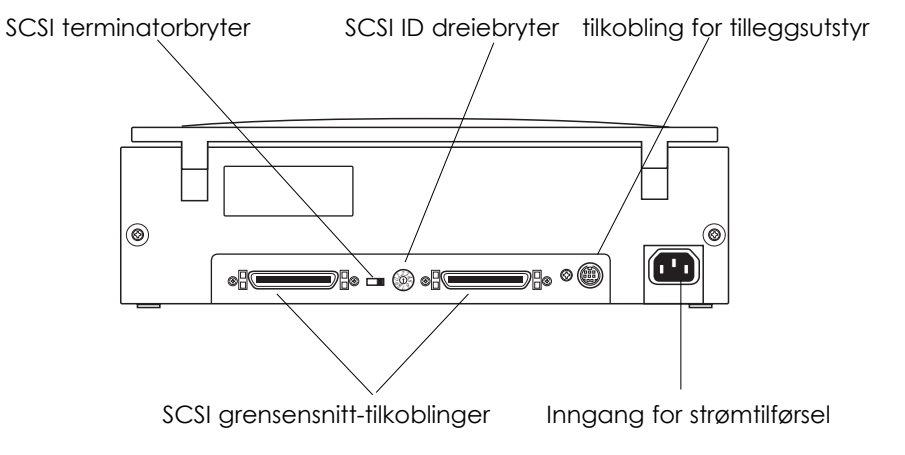

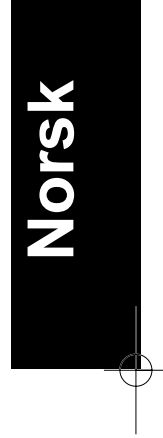

USB (og Photo) modell

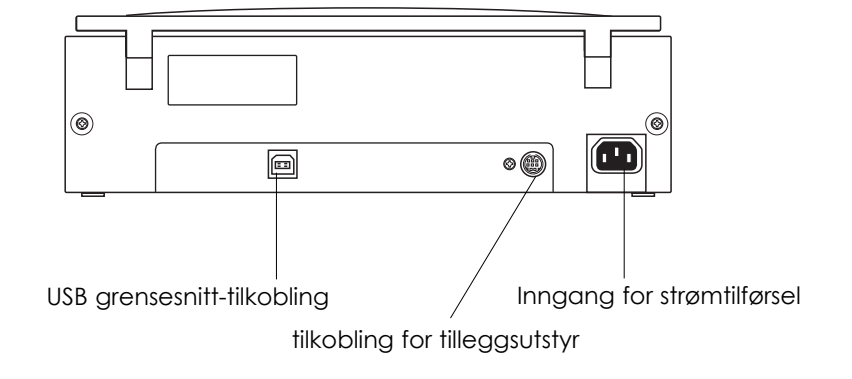

*Bli kjent med skanneren 1-5*

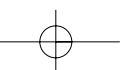

# *Lys og knapper*

Skanneren har ett lys og to knapper.

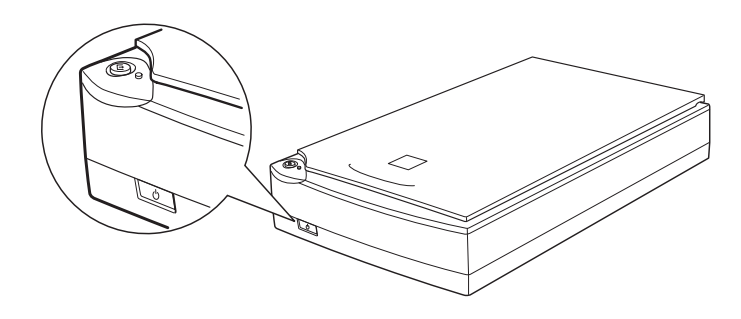

*Lys*

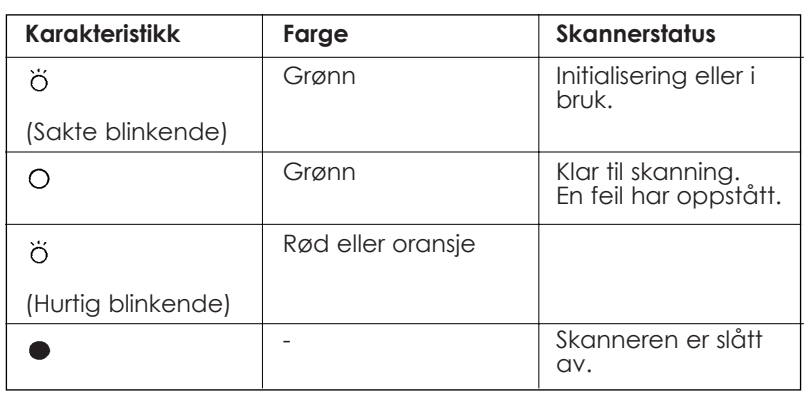

 $O = P\mathring{a}$ ,  $\bullet = Av$ ,  $\ddot{O} =$  blinkende

*1-6 Bli kjent med skanneren* 

### *Knapper*

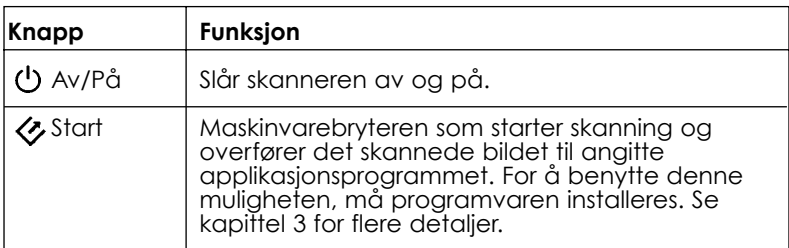

# *Tilleggsutstyr*

For å utvide skannerens bruksområde, er følgende tilleggsutstyr er tilgjengelig. Se kapittel 6 for detaljert informasjon om bruken av tilleggsutstyret.

### **Automatisk dokumentmater (B81314\*)**

Den automatiske dokumentmateren, hovedsaklig utviklet for optisk tegngjenkjennelses-skanning (OCR), tillater automatisk skanning av opptil 20 sider, for så å bruke disse i et tekstbehandlingsprogram, som om du hadde skrevet inn teksten selv.

### **Film Adapter (B81317\*)**

Tillater skanning av gjennomsiktige materialer, hovedsaklig 35 mm negativer og lysbilder. Film Adapterens leseområde tillater skanning av

film inntil 4 x 5 tommer i størrelse.

#### *Merknad:*

*Asterisken \* er en erstatning for det siste tallet i produktnummeret, som varierer fra land til land.*

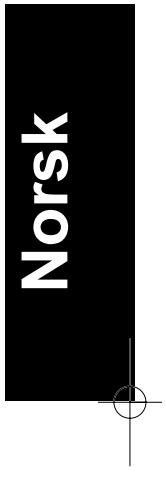

*Bli kjent med skanneren 1-7*

*1-8 Bli kjent med skanneren* 

# *Kapittel 2 Oppsett av skanneren*

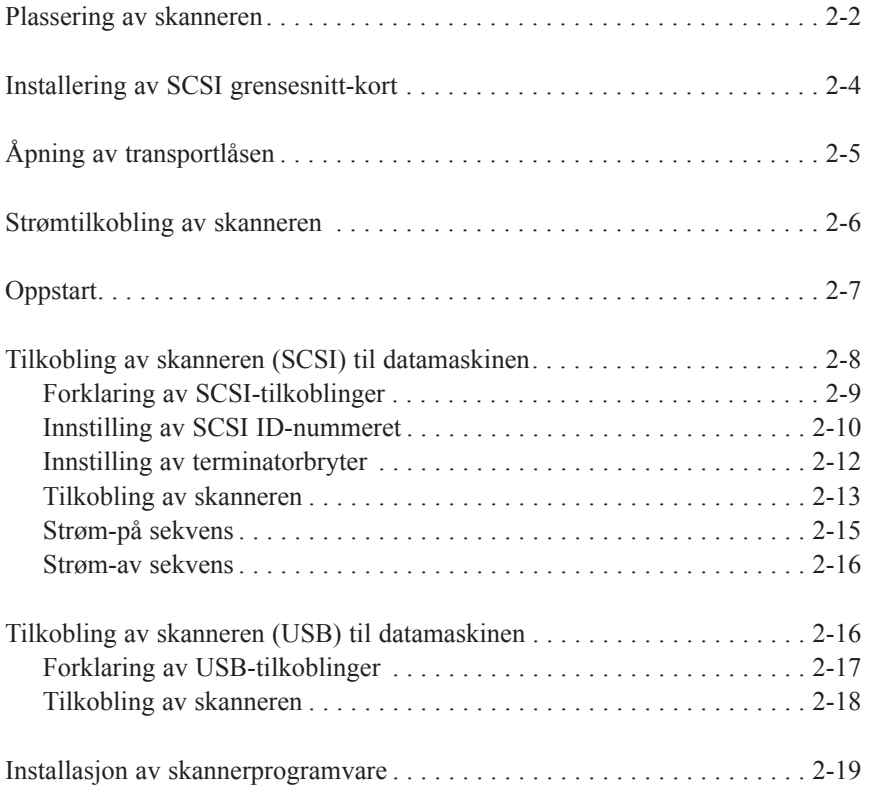

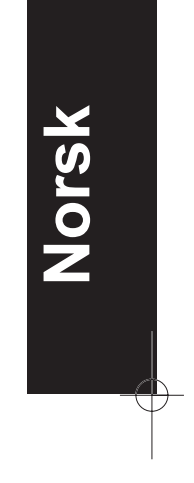

**2**

# *Plassering av skanneren*

Følg veiledningen nedenfor ved valg av plassering:

- ❑ Plasser skanneren på et flatt, stabilt underlag. Står skanneren skjevt vil den ikke fungere optimalt.
- ❑ Plasser skanneren nært nok til datamaskinen slik at grensesnittkabelen når greit frem.
- ❑ Plasser skanneren nær et strømuttak der kontakten lett kan trekkes ut.

### *Merknad til fransktalende brukere:*

*Placez le skanner près d'une prise de courant où la fiche peut-être débranchée facilement.*

❑ Sørg for at det er plass til kablene bak skanneren og tilstrekkelig plass over skanneren slik at dokumentlokket kan løftes helt opp.

*2-2 Oppsett av skanneren*

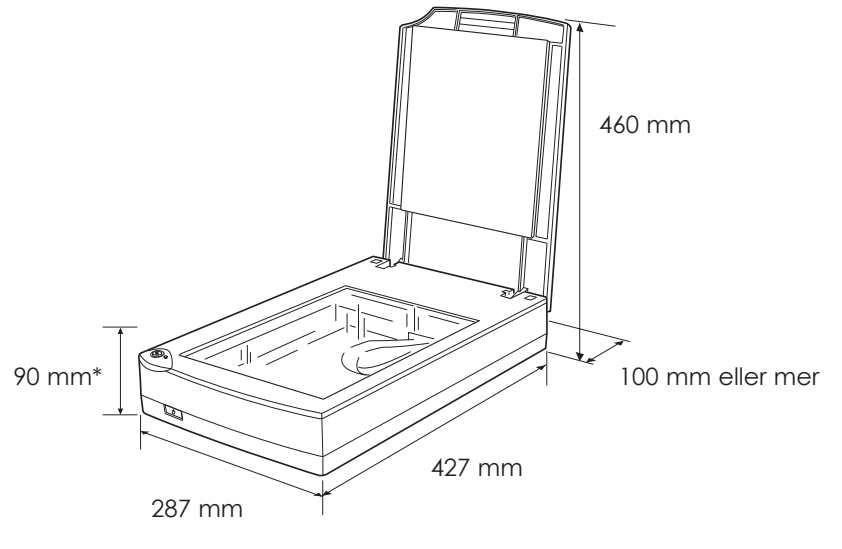

\* Når dokumentlokket er lagt ned.

- ❑ Ikke utsett skanneren for høye temperaturer, fuktighet og store mengder støv eller smuss. Unngå plassering eller lagring av skanneren på steder som er utsatt for store svingninger i temperatur og fuktighet.
- ❑ Ikke utsett skanneren for direkte sollys og sterke lyskilder.
- ❑ Unngå steder utsatt for sjokk og vibrasjoner.

**Norsk**

### *Installering av SCSI grensesnitt-kort*

Kun for brukere av Perfection 1200S.

Med mindre datamaskinen allerede har et SCSI-kort installert, er det nødvendig å installere et SCSI-kort og SCSI-programvare før installasjon av skannerdriver og brukerprogram.

Dersom din maskin er av typen Macintosh med SCSI-grensesnitt, eller du allerede har et SCSI-kort installert i din PC eller Macintosh, gå til neste avsnitt.

#### *Merknad:*

*For ytterligere informasjon, se installasjonsguiden som følger med SCSIkortet.*

- 1. Slå av datamaskinen og alle perifere enheter. Dra ut alle strømledninger og koble deretter fra alle kabler på panelet på baksiden av datamaskinen.
- 2. Fjern dekselet fra datamaskinen.

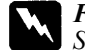

#### *Forsiktig!*

*Statisk elektrisitet kan skade elektroniske komponenter. Utlad statisk elektrisitet ved å berøre metallrammen på datamaskinen før håndtering av grensesnitt-kortet eller andre av datamaskinens kretskort.*

- 3. Sett grensesnitt-kortet i riktig ekspansjonspor, og lås med festeskruen.
- 4. Sett dekselet på plass, og koble alle kabler og ledninger tilbake.

*2-4 Oppsett av skanneren*

# *Åpning av transportlåsen*

Før skanneren tilkobles strømkilde må transportlåsen åpnes.

- 1. Plasser skanneren på et flatt, stabilt underlag med baksiden av skanneren mot deg.
- 2. Drei transportlåsen på høyre side av skanneren til Åpen-posisjon ved hjelp av en mynt eller liknende, som vist nedenfor

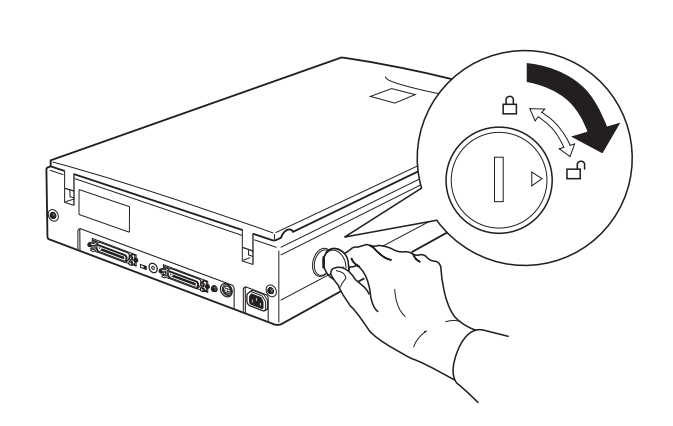

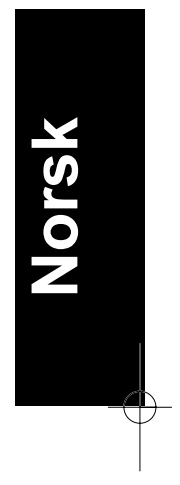

### *Merknad:*

- ❑ *Dersom transportlåsen ikke kan åpnes grunnet stor motstand, slå skanneren på, og etter at lyset blinker rødt, slå skanneren av og prøv igjen. For å slå på skanneren, se neste avsnitt.*
- ❑ *Sett transportlåsen i låst stilling ved transport av skanneren.*

## *Strømtilkobling av skanneren*

1. Sjekk at skanneren er avslått. Skanneren er avslått så lenge Av/På-knappen ikke er trykket inn forbi frontpanelets flate.

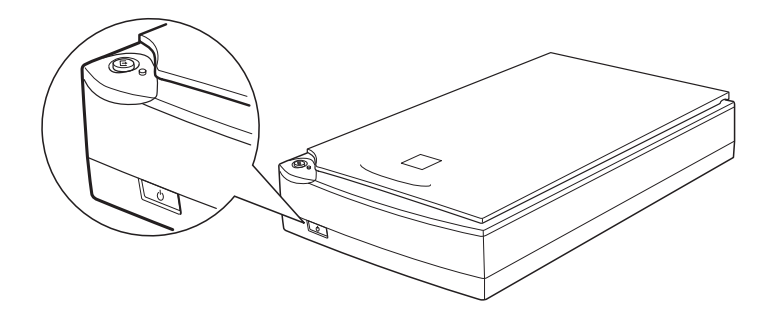

2. Dersom strømkabelen ikke er tilkoblet skanneren, må denne kobles til inngangen for strømtilførsel på baksiden av skanneren, og den andre enden til jordet strømuttak.

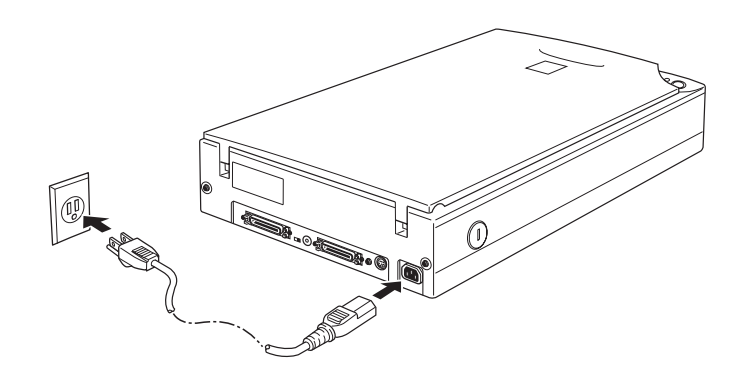

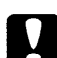

### *Forsiktig!*

*Det er ikke mulig å endre skannerens spenning. Hvis merkingen på baksiden av skanneren ikke viser korrekt spenning for det landet skanneren skal brukes i, ta kontakt med forhandler. Ikke sett i strømledningen.*

*2-6 Oppsett av skanneren*

## *Oppstart*

Følg veiledningen nedenfor før skanneren kobles til datamaskinen, for å sikre at skanneren fungerer som den skal.

- 1. Åpne dokumentlokket slik at du kan observere skanneren i virksomhet under oppstarten.
- 2. Slå på skanneren ved å trykke på  $\circ$  Av/På-knappen. Lyset vil da begynne å blinke.
- 3. Forsikre deg om at den fluorescerende pæren på vognen blinker, og at vognen endrer posisjon.

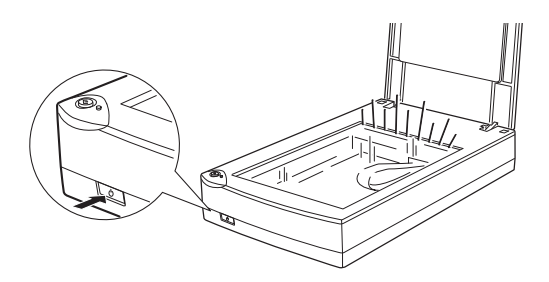

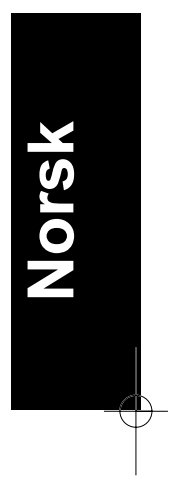

- 4. Skanneren er ferdig med oppstarten når lyset skinner kontinuerlig.
- 5. Slå av skanneren.

Hvis skanneren ikke virker som beskrevet, sjekk at strømledningen er satt skikkelig på plass og at transportlåsen er åpen. Forsøk igjen.

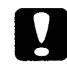

### *Forsiktig!*

*Hver gang skanneren slås av bør det gå min. 10 sekunder før den slås på igjen. Dersom skanneren slås for fort på igjen kan dette skade skanneren.*

#### *Merknad:*

*Når skanneren er klar, vil den fluorescerende lampen også lyse, men skanneren vil slå den av dersom det ikke mottas signaler fra datamaskinen innen 14 minutter.*

### *Tilkobling av skanneren (SCSI) til datamaskinen*

Les dette avsnittet for instruksjoner om hvordan SCSI-modell skanneren skal tilkobles datamaskinen.

### *PC-brukere:*

Med mindre datamaskinen allerede har et SCSI-kort installert, er det nødvendig å installere kortet som følger med skanneren samt SCSIdriverprogramvaren. Installer SCSI-kortet i henhold til instruksjonene som følger med. Se også "Installering av et SCSI grensesnitt-kort", side  $2 - 4$ .

Dersom din datamaskin har et SCSI-kort som er i bruk, tilkoble skanneren som beskrevet i neste avsnitt.

#### *Merknad:*

- ❑ *Du må installere SCSI-driveren som normalt følger med Windows 95, 98 eller NT (for instruksjoner, se systemhåndboken), eller driveren som beskrives i SCSI-kortets installasjonshåndbok.*
- ❑ *SCSI-driveren som allerede er installert, kan oppdateres ved å installere EZ-SCSI som følger med skannerprogramvare-CD-ROMen. For mer informasjon, se README-filen for EZ-SCSI.*

*2-8 Oppsett av skanneren*

### *Macintosh-brukere:*

Din Macintosh vil, avhengig av hvilken type maskin du har, muligens ha SCSI-porter. Dersom maskinen din er en ny Power Macintosh G3, må du installere SCSI-kortet og driveren som kom med skanneren ved å følge instruksjonene som var inkludert. Se også "Installering av et SCSI grensesnitt-kort", side 2-4. SCSI-driveren til SCSI-kortet som følger med skanneren, er å finne på skannerprogramvare-CD-ROMen. For mer informasjon, se README filen. Følg veiledningen nedenfor for å koble skanneren til datamaskinen.

### *Merknad:*

*Den nyeste driveren er muligens tilgjengelig for nedlasting fra SCSIkort-produsentens Internettside.*

### *Forklaring av SCSI-tilkoblinger*

Les følgende avsnitt for å avgjøre hvordan du vil sette opp SCSIenhetene og hvorvidt du trenger flere SCSI-kabler.

### *Kjedekobling*

SCSI-grensesnitt tillater kobling av opptil syv enheter (som skanner, hard disk, CD-ROM osv) i en kjedekobling. Bare den første SCSIenheten i kjeden er koblet til datamaskinen. Hver av de andre enhetene kobles til en ny SCSI-enhet.

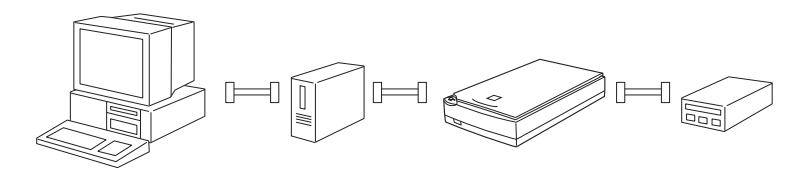

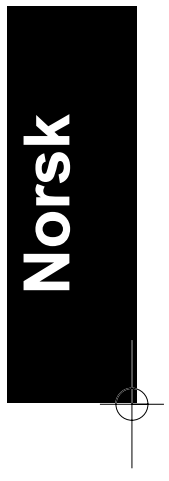

#### *SCSI-kabler*

Du må kanskje gå til anskaffelse av SCSI-kabler før du setter opp kjedekoblingen. Sjekk at SCSI-kabelkoblingene passer til maskinvaren din, avhengig av hvilken produsent som har laget SCSI-enheten og SCSI grensesnitt-kortet.

#### *SCSI ID og terminator*

Hver enkelt enhet har et SCSI ID-nummer. Vanligvis er datamaskinen nummer 7, mens de andre enhetene må ha et annet tall mellom 0 og 6. I tillegg må første og siste enhet i koblingen (ikke medregnet datamaskinen) ha en terminator. Ingen av de andre enhetene kan ha en terminator, og finnes en, må den slås av eller fjernes.

### *Innstilling av SCSI ID-nummeret*

Skannerens standardnummer er 2.

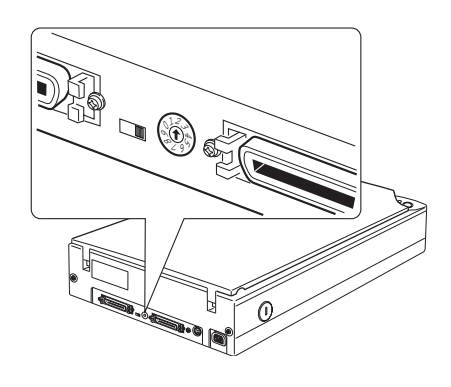

SCSI ID-dreiebryteren finner du på baksiden av skanneren

Dersom du kobler skanneren til et system hvor en av de andre SCSIenhetene allerede har SCSI ID nummer 2, gjør om ID nummeret til ett som ikke er i bruk ved å bruke dreiebryteren. Som en veiledning, se tabellen nedenfor.

*2-10 Oppsett av skanneren*

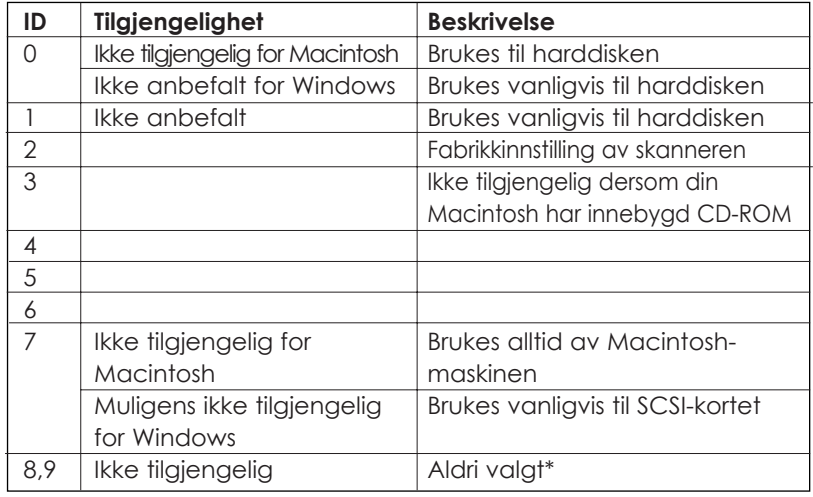

\* Skanneren virker ikke dersom denne innstillingen velges

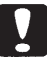

### *Forsiktig!*

*Still ikke inn SCSI ID-nummeret til et nummer som allerede er tildelt en annen enhet, fordi datamaskinen, skanneren og andre enheter da ikke vil virke som de skal.)*

*Oppsett av skanneren 2-11*

**Norsk**

### *Innstillingen av terminatorbryteren*

Skanneren har en innebygd terminator som gjør at SCSI-enhetene kan kommunisere med hverandre. Du må kanskje endre terminatorbryterinnstillingen avhengig av datamaskinsystemet ditt.

### *Merknad:*

*Ikke bruk en ekstern terminator.*

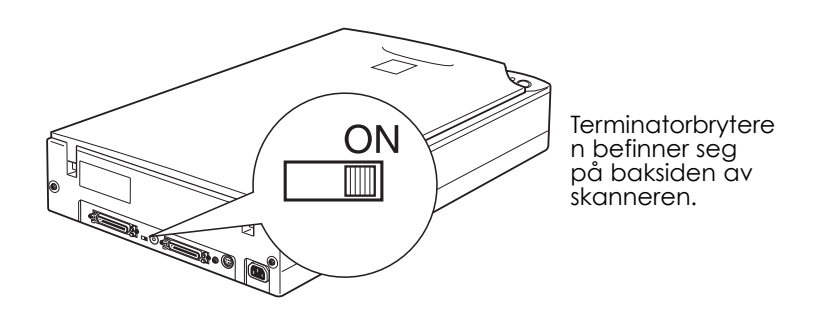

**Kun skanneren er tilkoblet.**

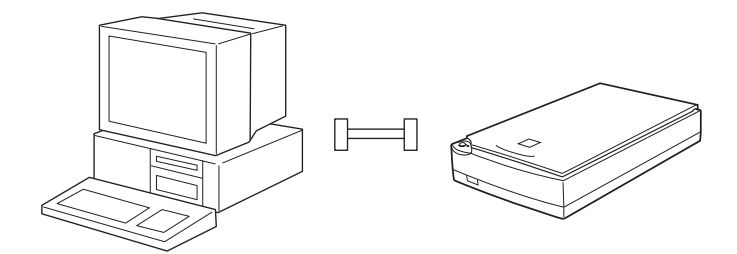

terminator på

*2-12 Oppsett av skanneren*

### **Skanneren er siste enheten i kjedekoblingen**

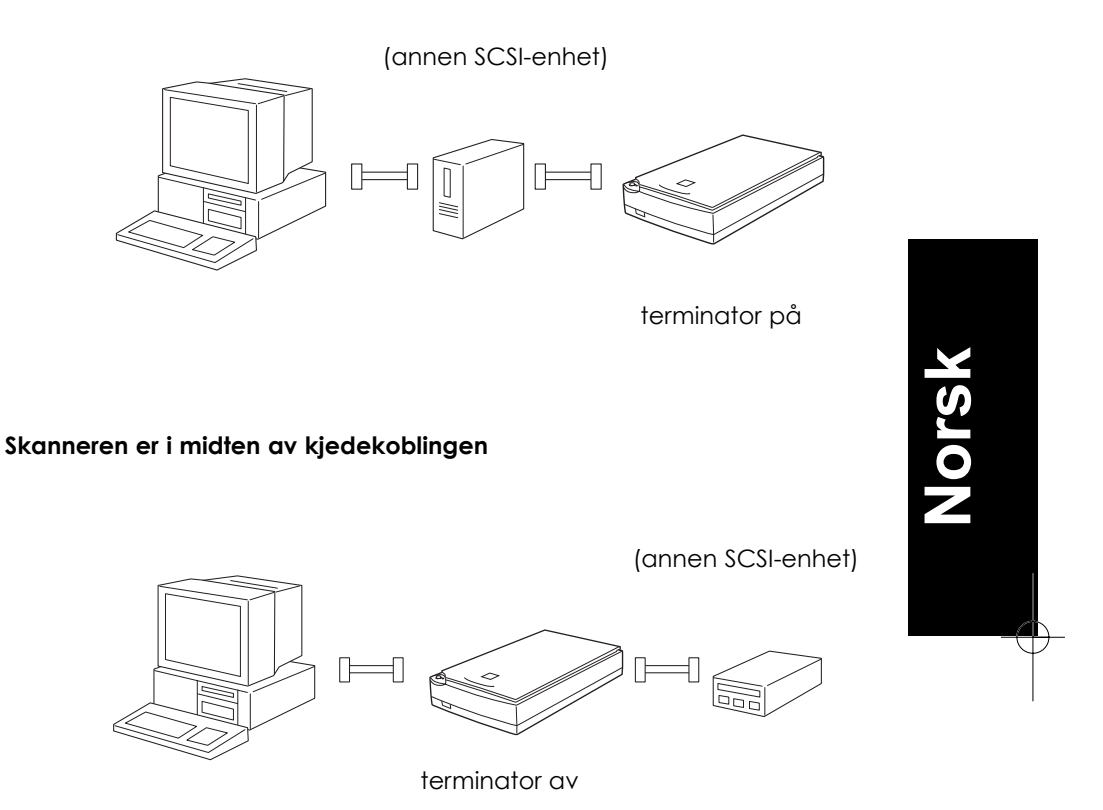

### *Tilkoblingen av skanneren*

Koble skanneren til datamaskinen eller en annen SCSI-enhet på følgende måte:

### *Merknad:*

*Kombinasjonen av 50-pin og 25-pin koblinger som trengs, avhenger av hvilken produsent som har laget SCSI-enheten og SCSI grensesnittkortet.*

1. Påse at skannere, datamaskinen og alle andre SCSI-enheter er slått av, og koble fra strømkilden.

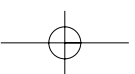

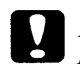

*Forsiktig! Ikke koble skanneren til datamaskinen eller andre enheter mens de er slått på da skade kan oppstå.*

2. Koble den ene enden av kabelen til en av SCSI-tilkoblingene på skanneren, til den låses på begge sider.

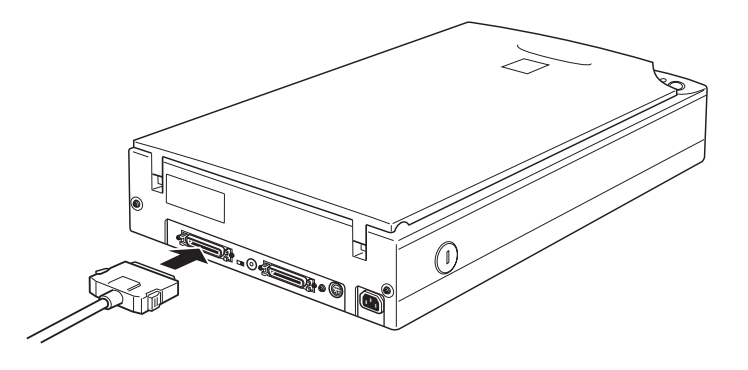

## *Merknad:*<br>*D For å*

- ❑ *For å koble skanneren til en annen SCSI-enhet enn datamaskinen, må lengden av kabelen i kjedekoblingen ikke overskride 6 meter, ellers vil ikke systemet fungere som det skal.*
- ❑ *For å koble skanneren til en PC ved bruk av SCSI-2, må lenden av kabelen ikke overskride 3 meter.*
- 3. Koble den andre enden av kabelen til SCSI-porten på datamaskinen din eller en annen SCSI-enhet.

#### *Merknad:*

*På en Macintosh, er det den store porten med SCSI-ikonet på som er SCSI-porten.*

4. Koble til datamaskinens, skannerens og andre eksterne SCSIenheters strømledninger.

#### *Merknad:*

*Før du slår på systemet, les "Strøm På-sekvensen" som følger.*

### *2-14 Oppsett av skanneren*

### *Strøm På-sekvensen*

Husk følgende hver gang du slår av datamaskinen og SCSI-enhetene, inkludert skanneren.

❑ Påse at SCSI-enheten lengst ut i kjedekoblingen slås på først, deretter den neste i rekken og så videre til du til slutt slår på datamaskinen. Hvis du forsøker å bruke en SCSI-enhet som er slått på etter at datamaskinen er slått på, kan det være at enten den eller datamaskinen ikke fungerer ordentlig.

### ❑ **For brukere av Windows 95 eller 98:**

Første gang du slår på datamaskinen etter å ha slått på skanneren, vil muligens ett av følgende dialogvinduer komme opp på skjermen.

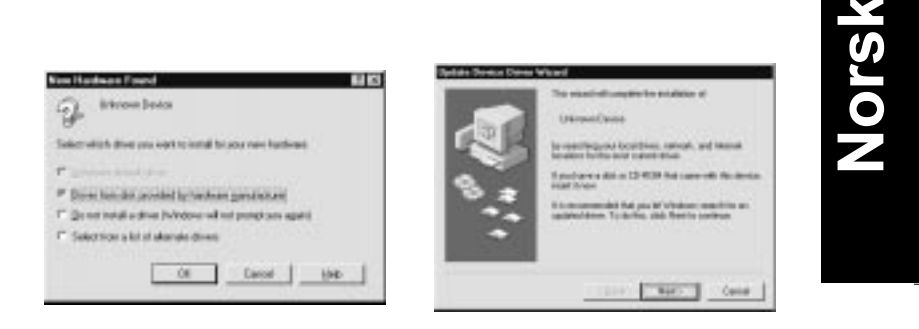

Windows 95

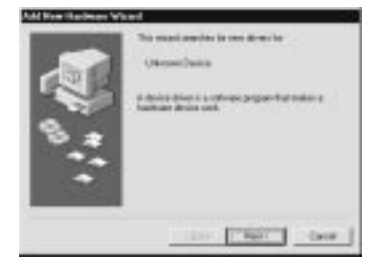

Windows 98

Dersom ett av disse vinduene viser seg, følg installasjonsinstruksjonene i kapittel 3, se deretter "Strøm Av-sekvensen" som følger.

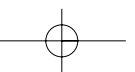

### *Strøm Av-sekvensen*

Husk følgende hver gang du slår av datamaskinen og SCSI-enhetene.

- ❑ Når du er ferdig med å bruke systemet, slå av datamaskinen først, deretter skanneren og de andre SCSI-enhetene i motsatt rekkefølge til Strøm På-sekvensen.
- ❑ Mens datamaskinen er i bruk, ikke skru av noen SCSI-enhet som har en aktiv terminator.
- ❑ Slå ikke skanneren av og på mens datamaskinen er i bruk, da skanneren kanskje ikke vil virke skikkelig.

Når tilkoblingen er fullført må du installere skannerprogramvare. Se kapittel 3 i denne manualen.

### *Tilkobling av skanner (USB) til datamaskinen*

Din PC må ha forhåndsinstallert Windows 98, og ha en fungerende USB-port.

Din Apple Macintosh G3 eller iMac må ha system 8.5 eller nyere, eller system 8.1 med iMac Update1.0 og en fungerende USB-port.

### *Merknad:*

*Dersom skanneren kobles til gjennom mer enn en "hub", er det mulig systemet ikke vil virke som det skal. Hvis dette skjer, forsøk å koble skanneren direkte til datamaskinens USB-port. Det er også mulig at systemet ikke vil virke dersom du bruker andre USB-kabler enn de som leveres av EPSON.*

*2-16 Oppsett av skanneren*

### *Forklaring av USB-tilkoblinger*

### *USB-kabler*

USB-kabler muliggjør tilkobling til og fjerning av ytre enheter fra datamaskinen på en enkel måte, uten at maskinen må slås av og hele systemet må startes opp igjen for hver gang en perifer enhet kobles til eller fra. Verken ID-nummer eller terminator trenger å stilles.

#### *Merknad:*

*Ikke koble til eller fra USB-kabler når skanneren er i bruk.*

USB-kabler har to ulike koblingsledd.

Type A kobler til datamaskinen

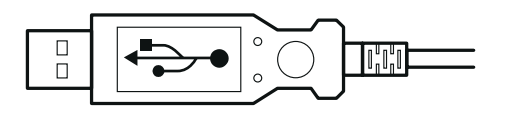

Type B kobler til skanneren

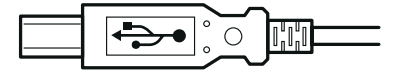

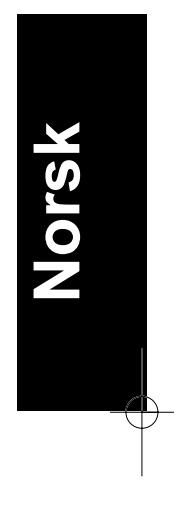

### *USB-"hub"*

Du kan også bruke en USB-Qhub» som tillater økning i antall USBporter og dermed tilkobling av flere ytre enheter.

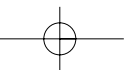

### *Tilkobling til skanneren*

For å koble skanneren til datamaskinen eller USB-"hub":

1. Koble den ene enden av kabelen (Type B) til USB-porten på baksiden av skanneren.

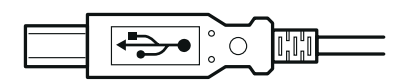

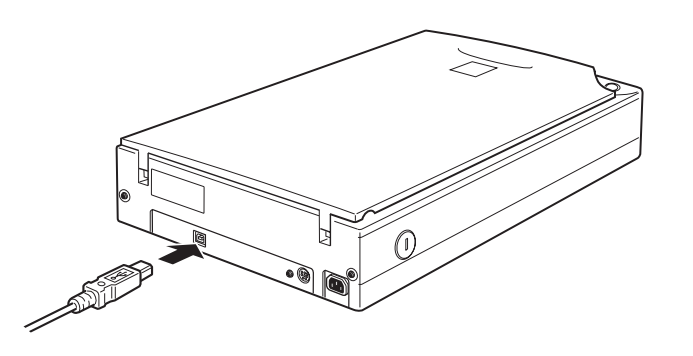

2. Koble den andre enden av kabelen (Type A) til USB-porten eller USB-"hub".

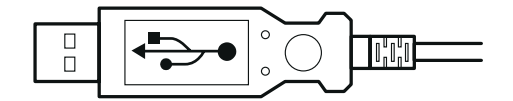

*2-18 Oppsett av skanneren*

#### *Merknad:*

- ❑ *USB-kabler muliggjør tilkobling til skanneren om datamaskinen er på eller av. Dersom du kobler til skanneren mens datamaskinen er slått på, vil "Add New Hardware Wizard"-vinduet (Windows), eller en melding som forteller deg at skannerdriveren trenger å installeres (Macintosh) komme til syne. Når dette skjer, følg instruksjonene i kapittel 3, og installer så programvaren.*
- ❑ *Koble USB-kabelen til datamaskinen din. Installer eller start skannerprogramvaren. Ikke koble til eller fra USB-kabelen mens skannerprogramvaren kjøres.*

### *Installering av skannerprogramvaren*

Etter oppsetting av skanneren som beskrevet ovenfor, må du installere skannerprogramvaren før du kan bruke skanneren til skanning av dokumenter. Se neste kapittel for veiledning i hvordan skannerprogramvaren settes opp.

*Oppsett av skanneren 2-19*

**Norsk**

*2-20 Oppsett av skanneren*
# *Kapittel 3 Installering av programvaren*

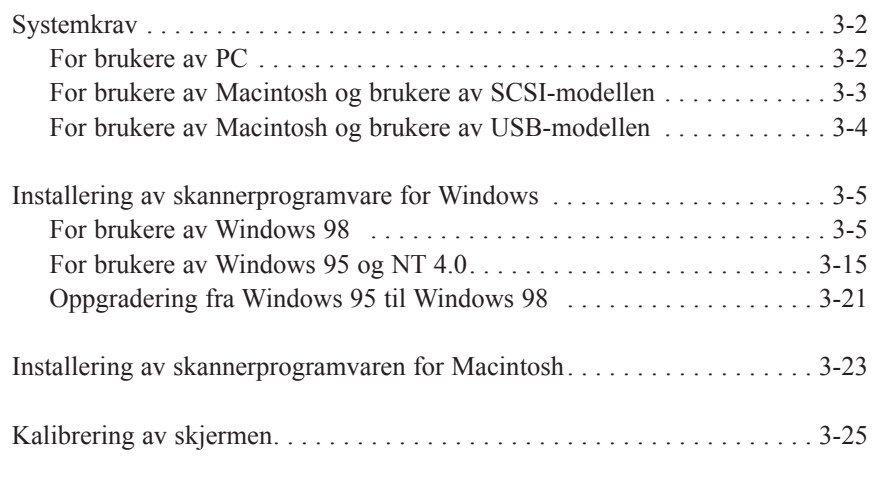

*Installering av programvaren 3-1*

**Norsk**

**3**

# *Systemkrav*

Før du installerer skannerprogramvaren, påse at systemet oppfyller følgende krav.

# *For PC:*

## *For brukere av Windows og SCSI-modellen*

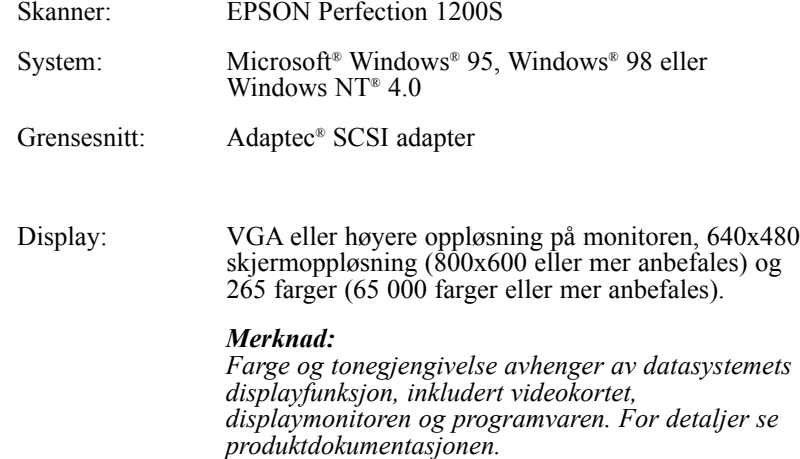

### *For brukere av Windows med USB-modell*

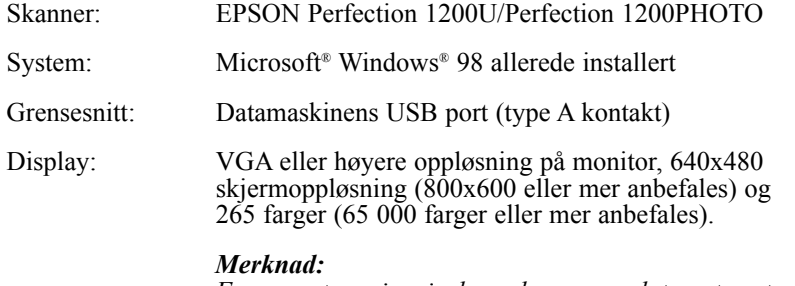

**Norsk**

*Farge og tonegjengivelse avhenger av datasystemets displayfunksjon, inkludert videokortet, display monitoren og programvaren. For detaljer se produktdokumentasjonen.*

### *For brukere av Macintosh med SCSI--modell*

Skanner: EPSON Perfection 1200S

System: Apple® Macintosh® med en PowerPC-prosessor (unntatt PowerBook 100) som kjører system 7.5.x eller nyere Grensesnitt: SCSI adapter

> *Merknad: Du kan ikke bruke seriegrensesnitt*

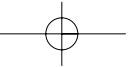

Display: Fargemonitor, 640x480 skjermoppløsning (eller høyere anbefales), og 256 farger (32 000 farger eller høyere anbefales).

#### *Merknad:*

*Farge og tonegjengivelse avhenger av datasystemets displayfunksjon, inkludert videokortet, display-monitoren og programvaren. For detaljer se produktdokumentasjonen.*

# *For brukere av Macintosh med USB-modell*

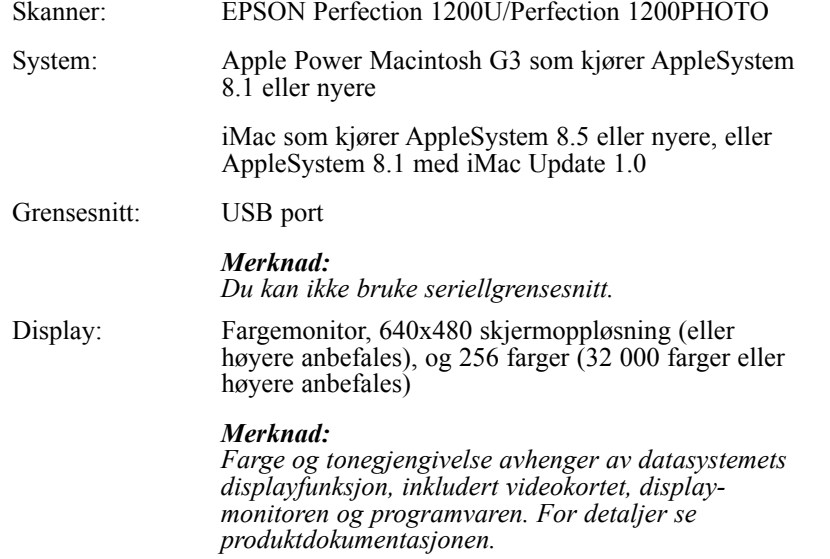

### *Installering av skannerprogramvaren for Windows*

Etter at du har koblet skanneren til datamaskinen din, installerer du skannerprogramvaren fra CD-ROM-platen. Installeringsmetoden vil varierere, avhengig av hvilken Windows-versjon som kjøres.

Instruksjonene for Windows 98-brukere finner du i dette avsnittet. Instruksjonene for Windows 95 og NT 4.0 brukere finner du under "For brukere av Windows 95 og Windows NT 4.0" på side 3-15.

### *For brukere av Windows 98*

Følgende instruksjoner beskriver installeringen av programvaren for SCSI-brukere. USB- brukere bør se side 3-10.

### *SCSI-brukere*

#### *Merknad:*

*Hvis du for tiden bruker Windows 95 og skannerprogramvaren allerede er installert, men du skal oppgradere fra Windows 95 til 98, bør du først fjerne EPSON TWAIN mens du kjører Windows 95. Deretter installerer du EPSON TWAIN igjen i Windows 98 som beskrevet i punkt 1 nedenfor. Se side 3-21 når du skal fjerne EPSON TWAIN.*

- 1. Påse at skanneren er slått av.
- 2. Slå på datamaskinen, og start Windows.

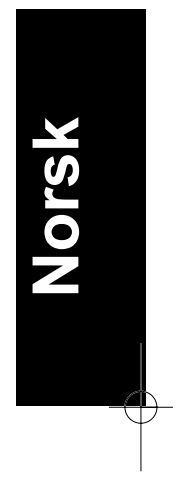

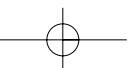

3. Når dialogvinduet nedenfor kommer til syne, legg programvare CDen i CD-ROM-spilleren og klikk Next.

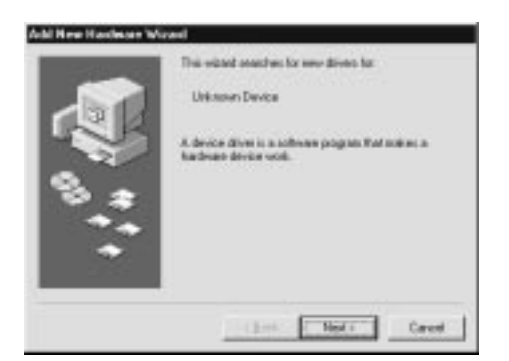

4. Velg Search for the best driver for your device for å finne den optimale driver for enheten, og klikk Next.

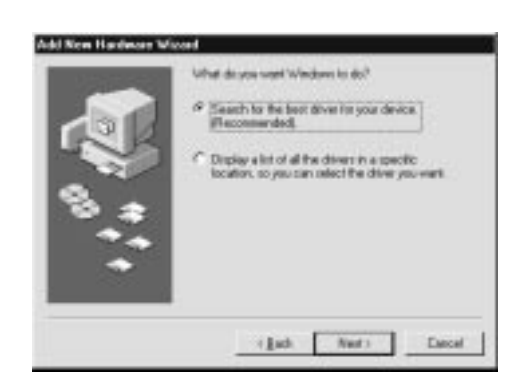

5. Sjekk at Specify a location-feltet er avmerket, bla gjennom og velg eller skriv inn bokstaven for CD-ROM-spilleren, Epsonmappen, mappen for foretrukket språk, og Win98 som plassering som vist nedenfor, og klikk Next.

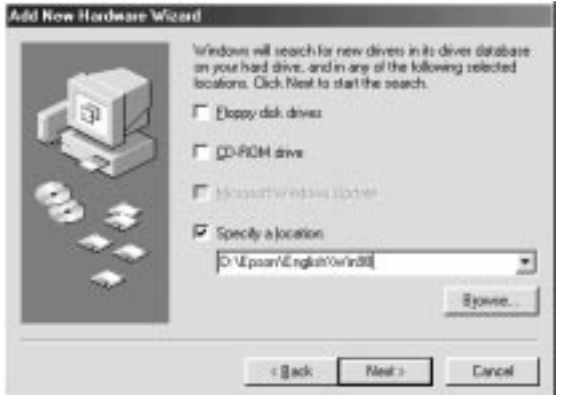

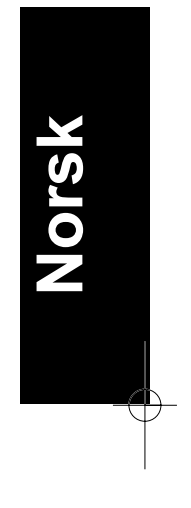

6. Følg instruksjonene på skjermen. Du vil kanskje bli spurt om å sette i CD-ROM-plate for Windows 98.

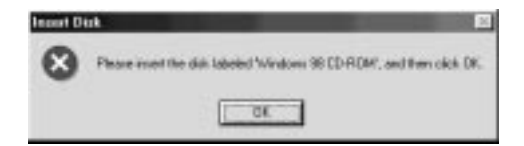

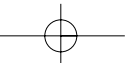

Sjekk at rette CD-ROM-stasjon og Win98 mappen spesifiseres i Copy files from-feltet som vist nedenfor.

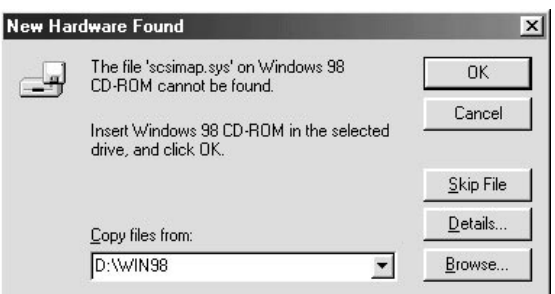

7. EPSONs Screen Calibration hjelperedskap starter automatisk. Følg instruksjonene på skjermen. Se side 3-25 for detaljer.

#### *Merknad:*

*Dersom EPSONs Screen Calibration hjelperedskap ikke starter automatisk, gå til side 3-25 for veiledning i hvordan du kalibrerer skjermen etter installering av skannerprogramvare.*

8. Når følgende dialogvindu vises, klikk Finish.

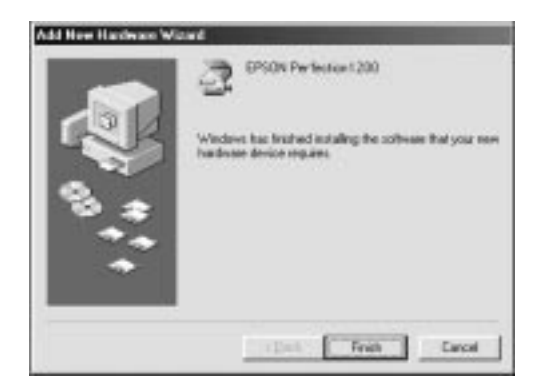

Dette fullfører EPSON TWAIN installeringen, og i neste avsnitt vil du installere hjelperedskap og applikasjonsprogramvare fra CD-ROMplaten.

- 1. Dobbeltklikk My Computer-ikonet.
- 2. Dobbeltklikk CD-ROM-stasjonen. Et dialogvindu vil komme til syne hvor du kan velge foretrukket språk. Hvis ingen dialogvindu vises, klikk Cdsetup.exe.
- 3. Velg foretrukket språk og klikk OK.
- 4. Du vil få følgende dialogvindu. Klikk Add Software.

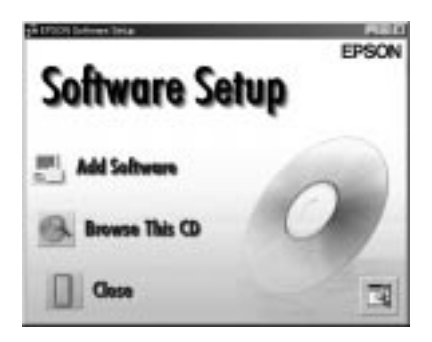

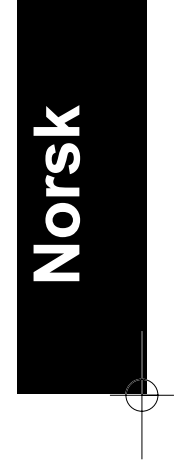

- 5. Du vil få en liste over programvare i listevinduet. Klikk for å velge navnet på programvaren du vil installere på datamaskinen. Beskrivelser av programvaren finner du i programvaremanualen som følger med skanneren. Påse at PageManager for EPSON velges for installasjon.
- 6. Klikk OK. Følg deretter instruksjonene på skjermen.

Oppstartsprogrammet installerer den valgte programvaren.

#### *Merknad:*

❑ *Dersom mappene for applikasjonene på CD-ROM-platen inneholder README filer, dobbeltklikk og les dem ettersom de inneholder den nyeste informasjonen med hensyn til programvaren.*

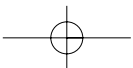

❑ *Du vil finne Scanners and Cameras som vist nedenfor i kontrollpanelet etter at EPSON TWAIN er installert.*

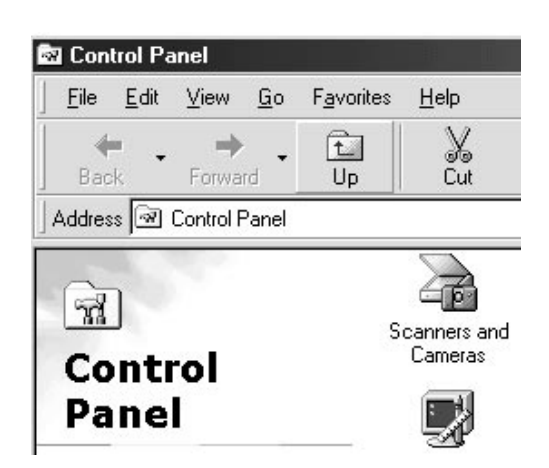

### *USB-brukere*

- 1. Påse at skanneren er slått på.
- 2. Slå på datamaskinen, og start Windows.

#### *Merknad:*

*Du trenger ikke nødvendigvis følge punkt 1 og 2 ovenfor i den rekkefølgen. USB-kabler muliggjør tilkobling eller frakobling av skanneren til datamaskinen på en lettvint måte, uten hensyn til om datamaskinen og/eller skanneren er slått på eller av.*

*3-10 Installering av programvaren*

2. Når dialogvinduet nedenfor kommer til syne, sett inn skannerprogramvare-CDen i CD-ROM-spilleren, og klikk Next.

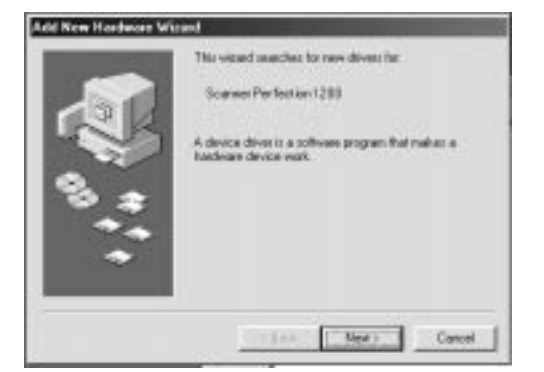

4. Velg Search for the best driver for your device, og klikk Next.

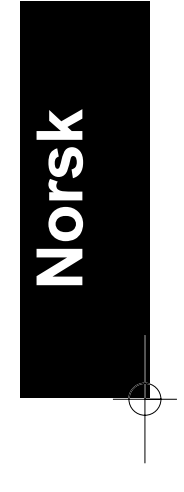

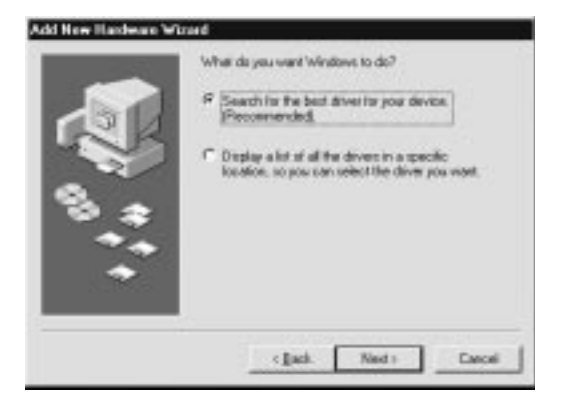

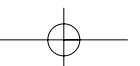

5. Sjekk at Specify a location feltet er avmerket, bla gjennom og velg eller skriv inn bokstaven for CD-ROM-spilleren, Epsonmappen, mappen for foretrukket språk, og Win98 som plassering som vist nedenfor, og klikk Next.

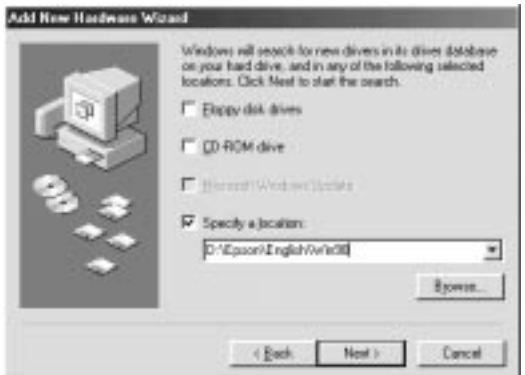

6. Følg instruksjonene på skjermen. Du vil kanskje bli spurt om å sette i CD-ROM-platen for Windows 98.

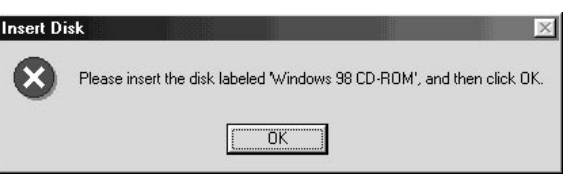

*3-12 Installering av programvaren*

Sjekk at rette CD-ROM-stasjon og Win98-mappen spesifiseres i Copy files from-feltet som vist nedenfor.

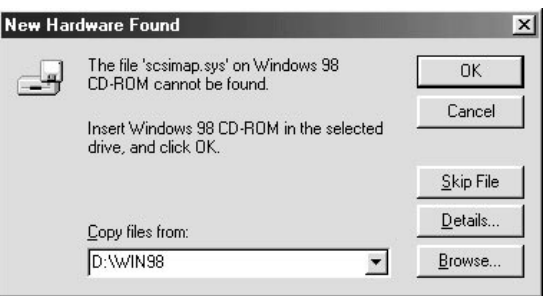

7. EPSONs Screen Calibration-hjelperedskap starter automatisk. Følg instruksjonene på skjermen. Se side 3-25 for detaljer.

#### *Merknad:*

*Dersom EPSONs Screen Calibration-hjelperedskap ikke starter automatisk, gå til side 3-25 for veiledning i hvordan du kalibrerer skjermen etter installering av skannerprogramvare.*

8. Når følgende dialogvindu vises, klikk Finish.

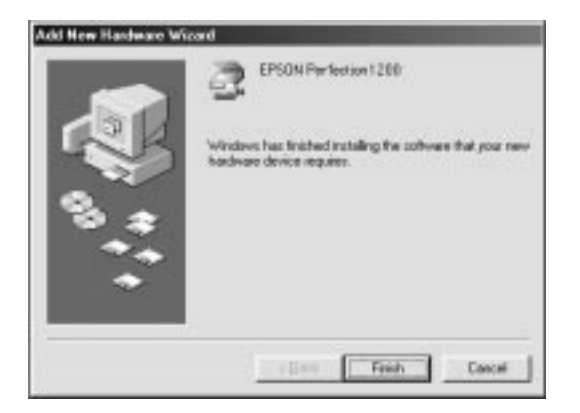

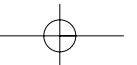

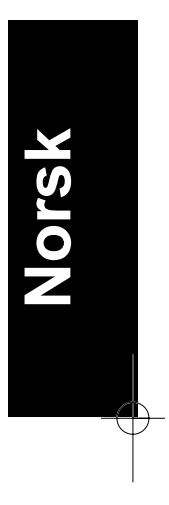

Dette fullfører EPSON TWAIN installeringen, og i neste avsnitt vil du installere hjelperedskap og applikasjonsprogramvare fra CD-ROMplaten.

- 1. Dobbeltklikk My Computer-ikonet.
- 2. Dobbeltklikk CD-ROM-stasjonen. Et dialogvindu vil komme til syne hvor du kan velge foretrukket språk. Hvis ingen dialogvindu vises, klikk Cdsetup.exe.
- 3. Velg foretrukket språk og klikk OK.
- 4. Du vil få følgende dialogvindu. Klikk Add Software.

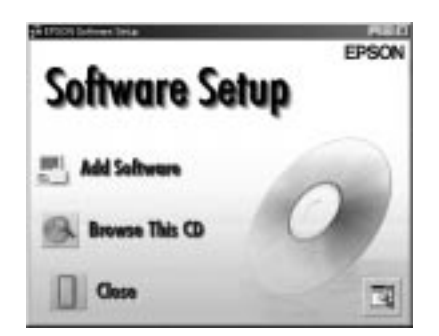

- 5. Du vil få en liste over programvare i listevinduet. Klikk for å velge navnet på programvaren du vil installere på datamaskinen. Beskrivelser av programvaren finner du i programvaremanualen som følger med skanneren. Påse at PageManager for EPSON velges for installasjon.
- 6. Klikk OK. Følg deretter instruksjonene på skjermen.

Oppstartsprogrammet installerer den valgte programvaren.

# *Merknad:*<br> *Q Derso*

❑ *Dersom mappene for applikasjonene på CD-ROM-platen inneholder README filer, dobbeltklikk og les dem ettersom de inneholder den nyeste informasjonen med hensyn til programvaren.*

*3-14 Installering av programvaren*

❑ *Du vil finne Scanners and Cameras som vist nedenfor i kontrollpanelet etter at EPSON TWAIN er installert.*

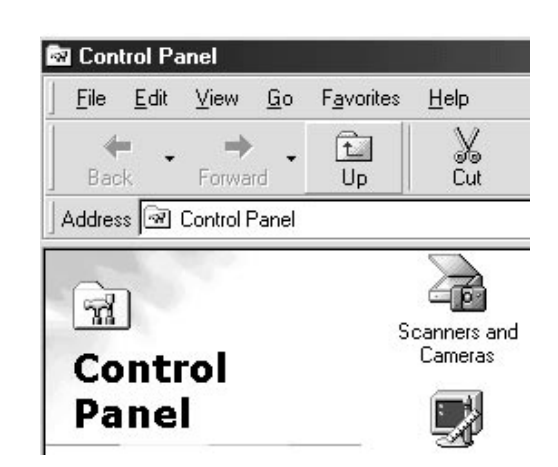

### *Brukere av Windows 95 og Windows NT 4.0*

- 1. Påse at skanneren er slått på.
- 2. Slå på computer, og start Windows.

Dersom du kjører Windows NT 4.0, sett inn skannerprogramvare CD platen i CD-ROM-spilleren. Gå til punkt 3.

Dersom du bruker Windows 95, vil ett av følgende dialogvinduer komme til syne.

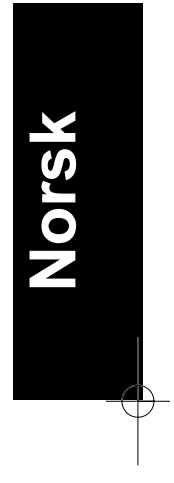

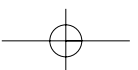

❑ Dersom dialogvinduet nedenfor vises, sett inn skannerprogramvare-CDen i CD-ROM-spilleren.

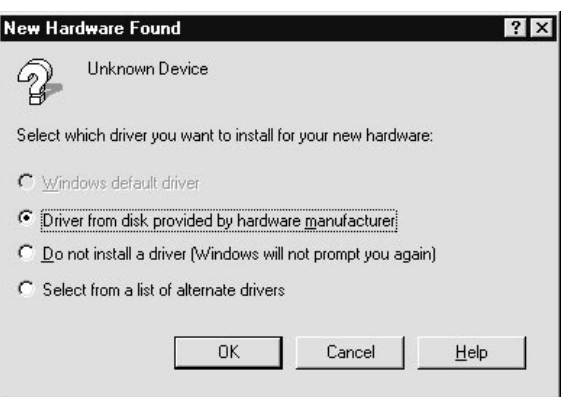

Velg Driver from disk provided by hardware manufacturer, klikk OK og Browse.

Velg CD-ROM-stasjonen, Epson mappen, mappen med foretrukket språk, og Win95 folderen, klikk OK. Gå til punkt 3.

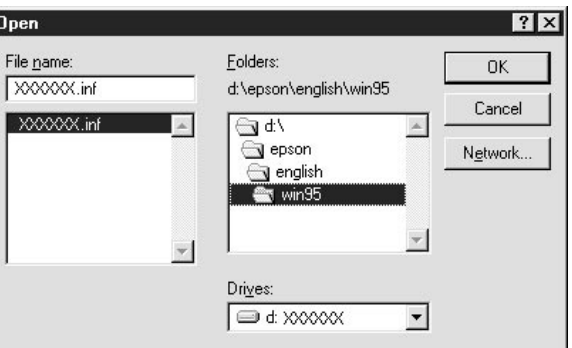

*3-16 Installering av programvaren*

ľ

❑ Dersom dialogvinduet nedenfor vises, sett inn skannerprogramvare-CDen i CD-ROM-spilleren, og klikk Next.

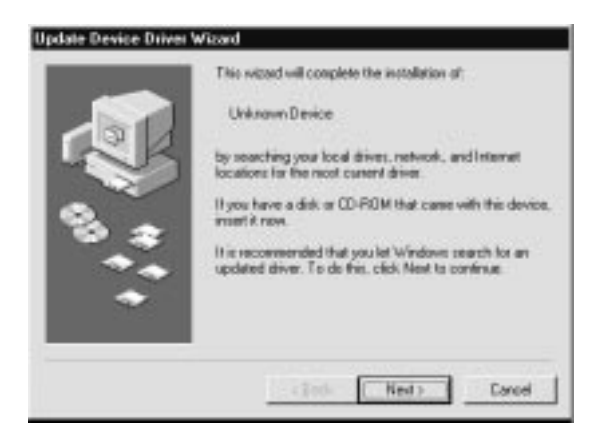

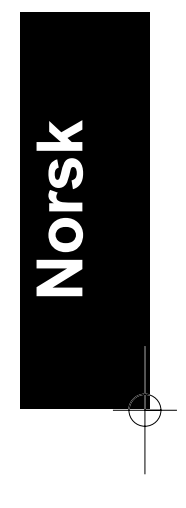

Når du blir spurt om å spesifisere stasjon og mappe, velg CD-ROM-stasjonen, Epson mappen, mappen med foretrukket språk, og Win95-mappen. Et eksempel vises nedenfor.

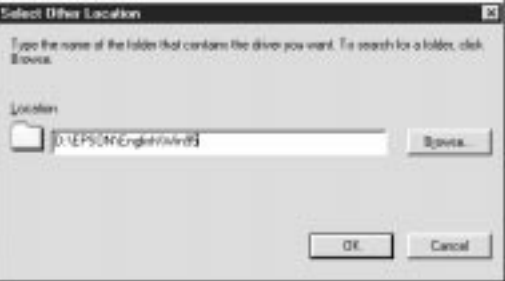

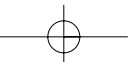

Når følgende dialogvindu eller lignende vindu kommer til syne, klikk Finish.

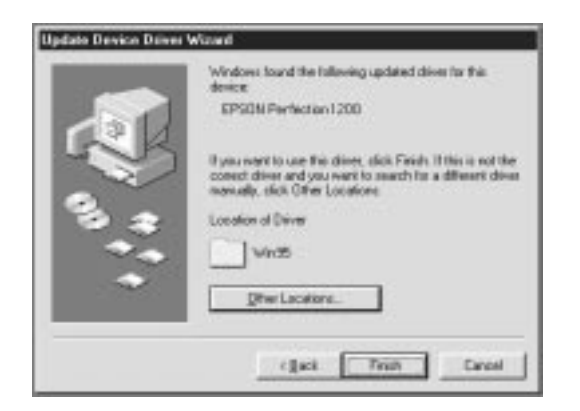

- 3. Dobbelklikk My Computer-ikonet.
- 4. Dobbelklikk CD-ROM-stasjonen. Et dialogvindu vil komme til syne hvor du kan velge foretrukket språk. Hvis ingen dialogvindu vises, klikk Cdsetup.exe.
- 5. Velg foretrukket språk og klikk OK.
- 6. Du vil få følgende dialogvindu. Klikk Add Software.

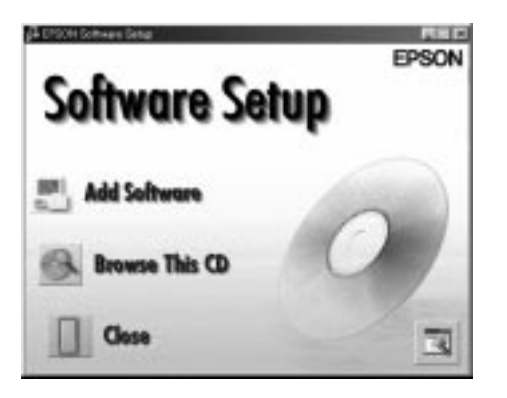

*3-18 Installering av programvaren*

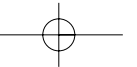

- 7. Du vil få en liste over programvare i listevinduet. Klikk for å velge navnet på programvaren du vil installere på datamaskinen. Påse at EPSON TWAIN og PageManager for EPSON velges for installasjon. Beskrivelser av programvaren finner du i kapittel 4 eller på CD-ROM-platen som følger med skanneren.
- 8. Klikk OK. Følg instruksjonene på skjermen.

Oppsettingsprogrammet installerer EPSON TWAIN, EPSON Scanner Monitor og PageManager for EPSON.

9. Etter at EPSON TWAIN er installert, vil EPSON TWAIN 4 dialogvinduet komme til syne.

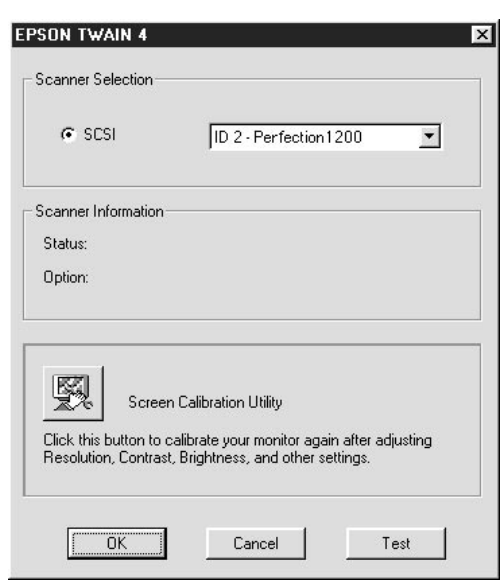

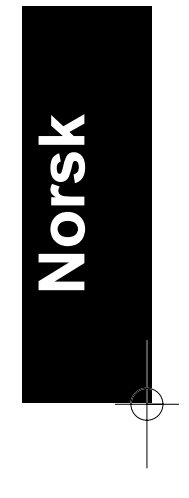

10. Sjekk at SCSI velges og at EPSON skanneren din finnes på skannervalgslisten.

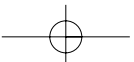

11. Klikk Test for å sjekke forbindelsen. Dersom alt et riktig installert og tilkoblet, vil Status: Device Ready komme til syne under skannerinformasjon i dialogvinduet.

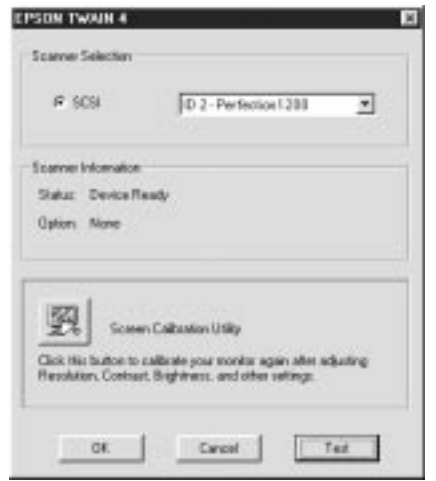

12. Klikk OK for å lukke EPSON TWAIN 4-dialogvinduet.

EPSONs Screen Calibration-hjelperedskap starter automatisk. Gå til side 3-25.

*3-20 Installering av programvaren*

### *Oppgradering fra Windows 95 til Windows 98*

Før du oppgraderer fra Windows 95 til Windows 98, må du avinstallere EPSON TWAIN. Følg veiledningen nedenfor.

1. Klikk på EPSON Scanner Monitor-ikonet på menylinjen, og velg Close for å lukke EPSON Scanner Monitor.

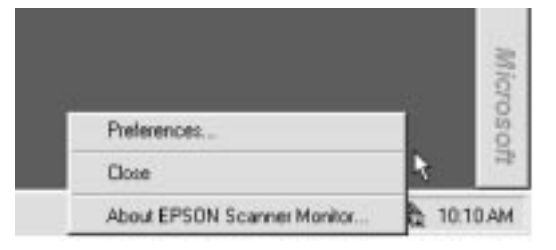

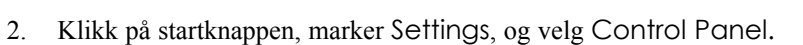

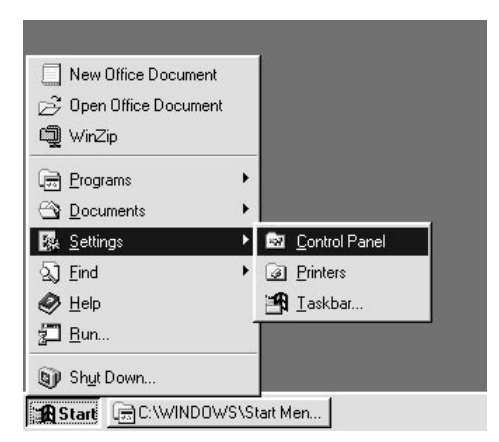

**Norsk**

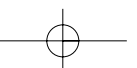

3. Dobbeltklikk på Add/Remove Programmes-ikonet. Velg EPSON TWAIN 4 og klikk Add/Remove. Følg så instruksjonene på skjermen.

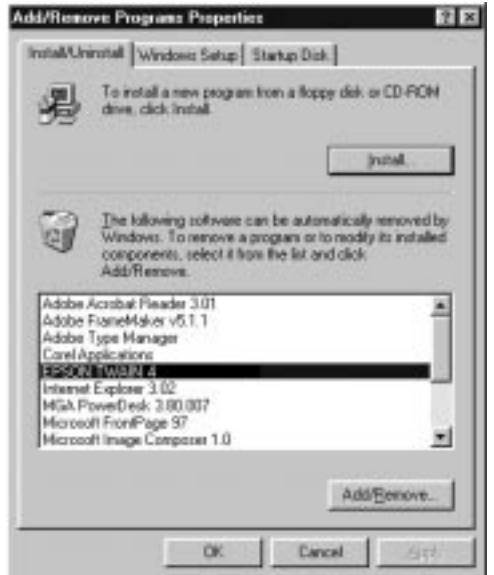

Etter at du har avinstallert EPSON TWAIN, oppgrader til Windows 98 og installer EPSON-skannerprogramvaren som beskrevet på side 3-5.

*3-22 Installering av programvaren*

# *Installering av skannerprogramvaren for Macintosh*

Etter at du har koblet skanneren til din Macintosh, installer EPSON skannerprogramvaren, EPSON TWAIN, EPSON Scanner Monitor, PageManager for EPSON og annen brukerprogramvare fra CD-ROMplaten. Følg punktene nedenfor.

- 1. Påse at skanneren er slått på. Slå deretter på datamaskinen.
- 2. Sett inn CD-platen i CD-ROM-spilleren.

### *For SCSI-brukere*

3. Dobbeltklikk på EPSON TWAIN-mappen.

EPSON TWAIN-mappen inneholder flerspråklige versjoner av programvaren. Dobbeltklikk mappen med foretrukket språk.

4. Dobbeltklikk på EPSON TWAIN 4 Installer-ikonet.

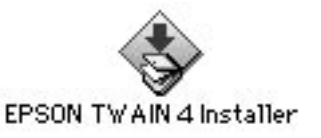

# *For USB-brukere*

3. Dobbeltklikk EPSON TWAIN USB-mappen.

EPSON TWAIN USB-mappen inneholder flerspråklige versjoner av programvaren. Dobbeltklikk mappen med foretrukket språk.

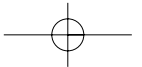

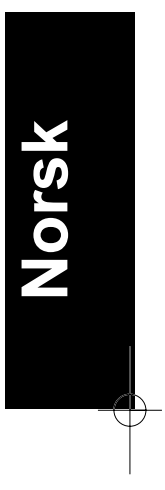

4. Dobbeltklikk EPSON TWAIN 4U Installer ikonet.

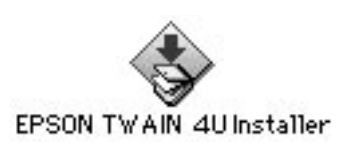

5. Installasjonsprogramvaren viser et dialogvindu. Klikk Installer i dialogvinduet som kommer til syne, og følg instruksjonene på skjermen.

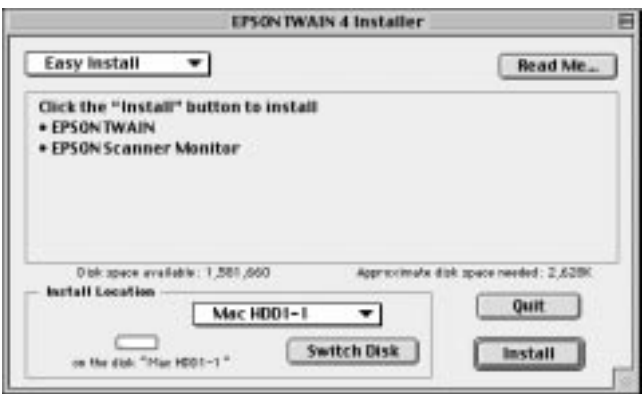

Når hele installasjonen er fullført, starter EPSON Screen Calibration automatisk. Se side 3.25 for instruksjoner, og forsett fra punkt 6 nedenfor for å installere annen programvare.

6. Dobbeltklikk mappen som inneholder programvaren du vil installere.

Programvaremappen inneholder flerspråklige versjoner av programvaren. Dobbeltklikk mappen med foretrukket språkvalg.

*3-24 Installering av programvaren*

7. Dobbeltklikk installasjonsikonet for å starte installasjonsprogrammet. Følg deretter instruksjonene på skjermen.

# *Kalibrering av skjermen*

Du må kalibrere skjermen og skanneren for å kunne gjengi bilder som er identiske med originalene.

#### *Merknad til brukere av Windows 98 og Macintosh: Det innledende dialogvinduet for skjermkalibrering vil ikke komme til syne. Følg instruksjonene fra punkt 2 for å kalibrere skjermen din.*

I løpet av installasjonen av EPSON-skannerprogramvaren i Windows, vil følgende dialogvindu vises.

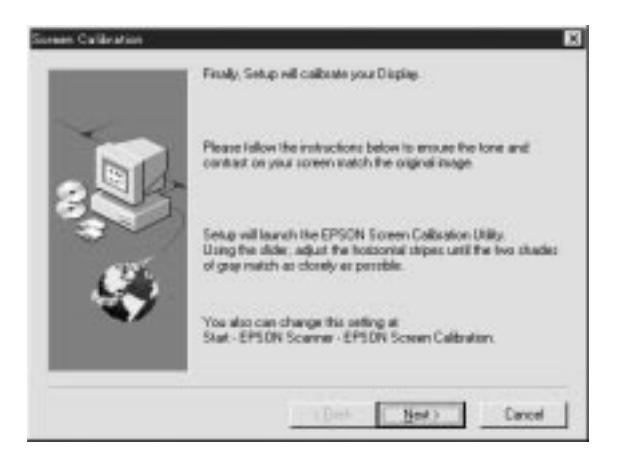

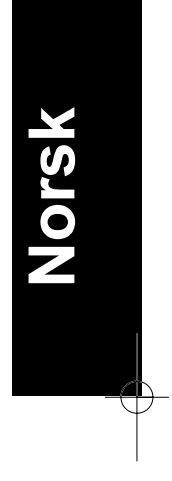

1. Klikk Next.

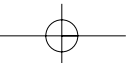

2. I følgende eller lignende dialogvindu, flytt knappen i rullefeltet mot høyre eller venstre til gråtonen på de to horisontale stripene er like.

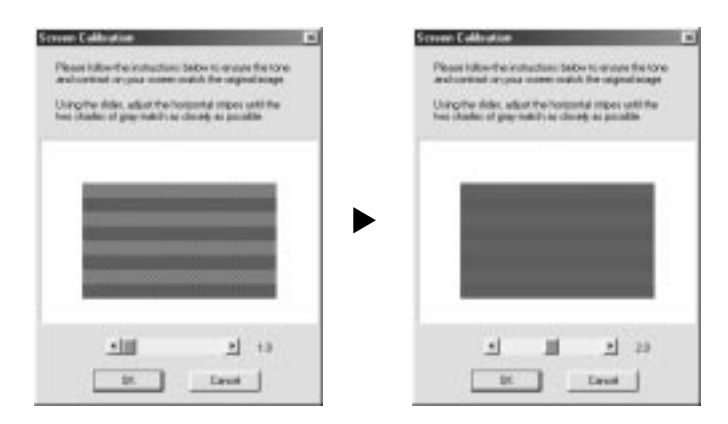

#### *Merknad:*

*Betrakt skjermen på avstand. Fargen på de grå stripene vill ikke stemme helt overens, men prøv likevel å få dem så like som mulig.* 

- 3. Klikk OK for å registrere kalibreringsinnstillingen.
- 4. Meldingen Setup is complete vil komme til syne. Klikk OK.

Du behøver ikke endre skjermkalibrering igjen så lange du bruker samme displayet.

*3-26 Installering av programvaren*

# *Kapittel 4 Hvordan bruke skanneren*

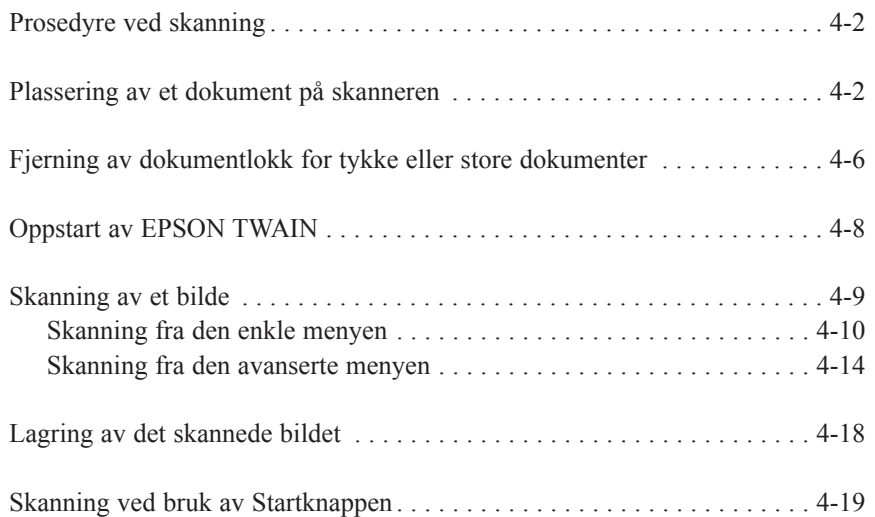

*Hvordan bruke skanneren 4-1*

**Norsk**

**4**

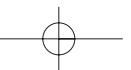

# *Prosedyre ved skanning*

Dette kapittelet vil vise hvordan en skanner fungerer. Den grunnleggende prosedyren ved skanning er som følger:

- 1. Slå på skanneren. (Tenk på "Strøm På-sekvensen" på side 2-15).
- 2. Legg dokumentet som du vil skanne på dokumentflaten. (Dette beskrives i detalj i neste avsnitt).
- 3. Kjør skannerprogramvaren, og skann ønsket dokument. (For nærmere instrukser om skanning, se side 4-8).

# *Plassering av et dokument på skanneren*

Før du skanner et dokument, husk å ta hensyn til opphavseierens rettigheter. Skann ikke publisert tekst eller bilder uten først å undersøke om dokumentet har copyright.

1. Slå på skanneren ved å trykke inn  $\circlearrowright$  Av/På knappen. Lyset vil da begynne å blinke.

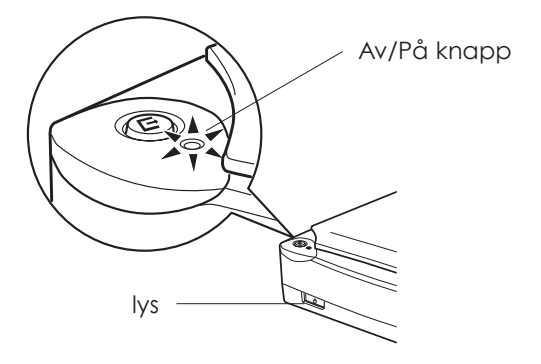

*4-2 Hvordan bruke skanneren*

- 2. Slå på datamaskinen og sjekk at skannerlyset er på, men har sluttet å blinke.
- 3. Åpne dokumentlokket.

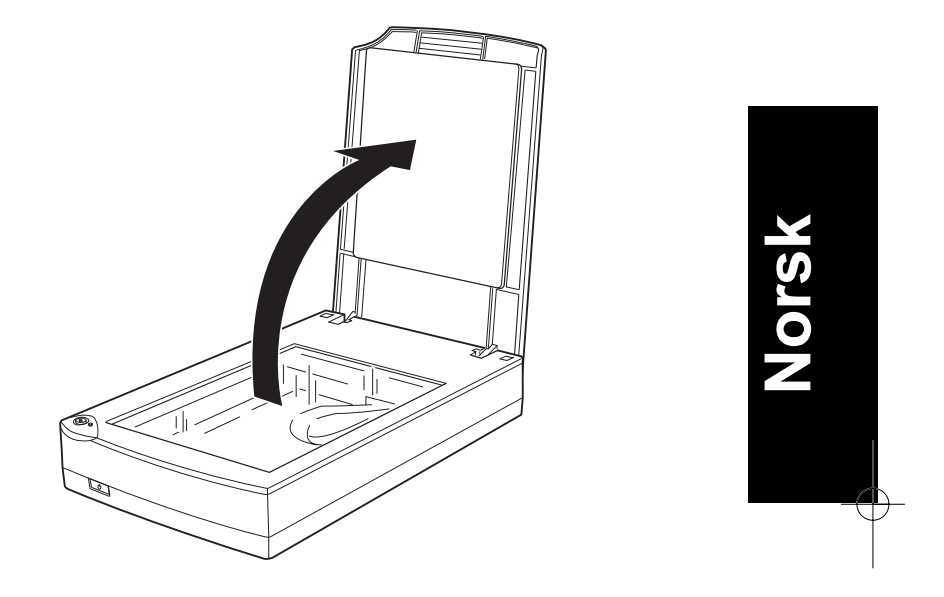

*Hvordan bruke skanneren 4-3*

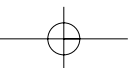

4. Plasser dokumentet på dokumentflaten, med den siden som skal skannes vendt ned. Sjekk at dokumentet er stilt kant i kant.

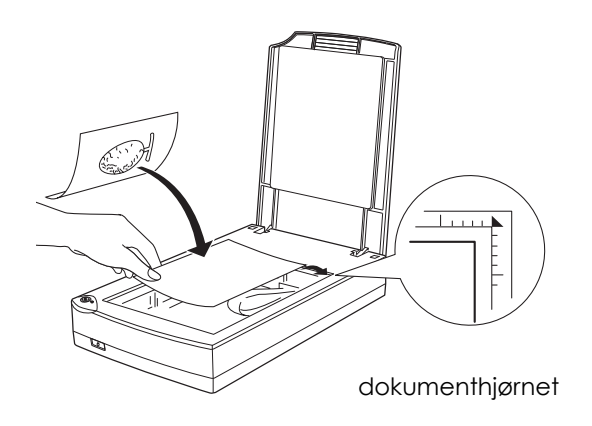

#### *Merknad:*

*Et område på omtrent 3 mm på både den horisontale og vertikale kanten av dokumentet vil ikke komme med på skanningen.*

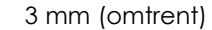

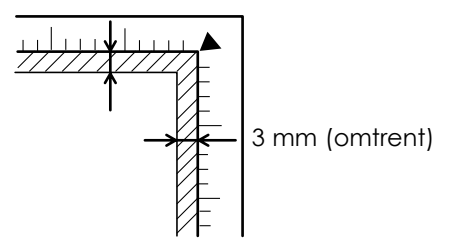

*4-4 Hvordan bruke skanneren*

5. Lukk dokumentlokket forsiktig slik at ikke dokumentet beveger seg.

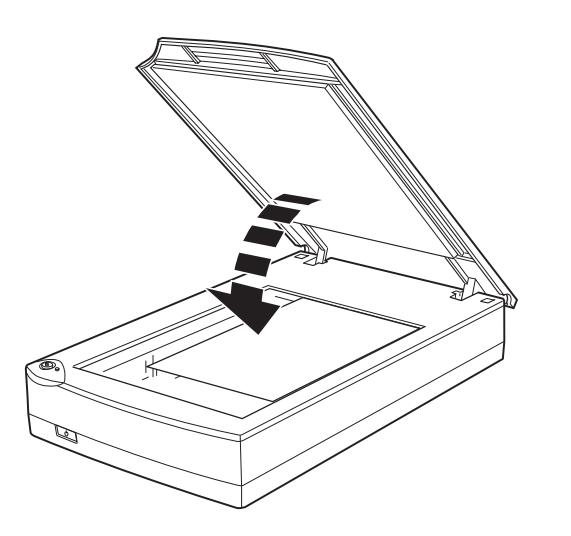

#### *Merknad:*

- ❑ *Sjekk at dokumentet ligger flatt mot glassplaten, ellers vil bildet virke uklart og ute av fokus. Husk også å lukke dokumentlokket for å hindre/forebygge forstyrrelser fra eksterne lyskilder.*
- ❑ *Hold alltid dokumentplaten ren.*
- ❑ *La ikke fotografier ligge for lenge på platen da de kan klebe seg fast til glasset.*
- ❑ *Unngå å sette tunge objekter på skanneren.*
- 6. Start opp skannerprogramvaren, følg instruksjonene som er beskrevet senere i dette avsnittet eller i skannerprogramvarens veiledning.

*Hvordan bruke skanneren 4-5*

**Norsk**

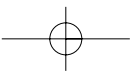

## *Fjerning av dokumentlokket for tykke og store dokumenter*

Ved skanning av tykke materialer eller dokumenter som er større enn dokumentflaten, må lokket fjernes.

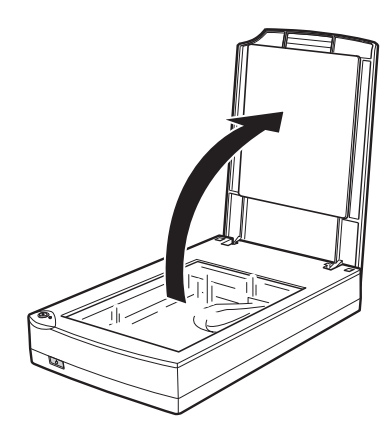

Først åpner du dokumentlokket.

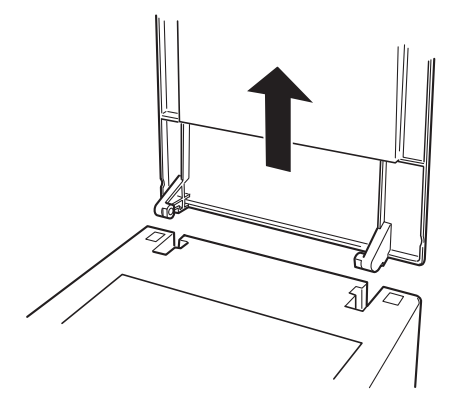

Deretter trekker du lokket rett opp.

*4-6 Hvordan bruke skanneren*

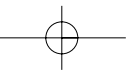

#### *Merknad:*

*Når du skanner uten dokumentlokket, er det viktig å passe på at alle områder på dokumentflaten er tildekket for å forebygge forstyrrelser fra eksterne lyskilder.*

Når du er ferdig med å skanne, sett tilbake dokumentlokket i motsatt rekkefølge som du tok det av.

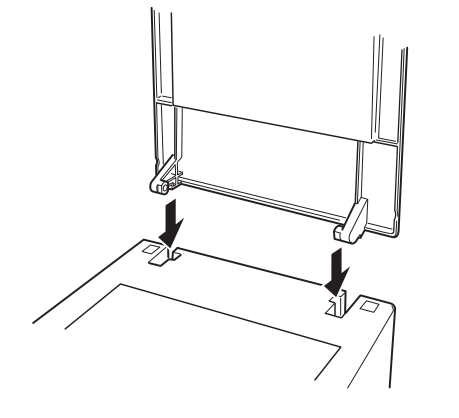

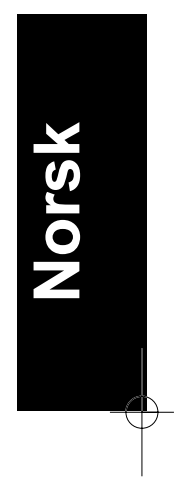

*Hvordan bruke skanneren 4-7*

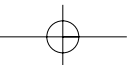

# *Oppstart av EPSON TWAIN*

Det er to måter å skanne på - med et brukerprogram som støtter TWAIN, eller med  $\circledcirc$  Startknappen og allerede fastsatt brukerprogramvare.

### *Dersom du…*

- ❑ bruker et program som støtter EPSON TWAIN når du skal skanne, må du først åpne brukerprogrammet (se "Oppstart av EPSON TWAIN gjennom brukerprogramvaren" nedenfor).
- ❑ vil skanne et bilde direkte til brukerprogrammet uten å åpne EPSON TWAIN eller en TWAIN godkjent brukerprogram hver gang, må du klargjøre  $\Diamond$  Startknappen og brukerprogrammet som du vil jobbe med (se kapittel 5 "Bruk av startknappen") deretter er det bare å trykke på « Startknappen

#### *Merknad:*

*Selv om brukerprogrammet ditt støtter TWAIN, er det mulig at enkelte egenskaper ikke er tilgjengelige avhengig av brukerprogramvaren.*

### *Oppstart av EPSON TWAIN gjennom brukerprogramvaren*

Brukerprogramvare som støtter skannerens grensesnitt-standard TWAIN, tillater skanning av bilder mens et brukerprogram kjøres. For å kontrollere om ditt brukerprogram er kompatibelt med TWAIN, sjekk brukerdokumentasjonen.

Hvordan du bør åpne EPSON TWAIN og skanne, varierer avhengig av hvilket brukerprogram som kjøres. Les følgende for å finne ut hvordan du får adgang til EPSON TWAIN.

- 1. Start brukerprogrammet. For eksempel Presto! PageManager for EPSON.
- 2. Velg Select Source fra File-menyen, deretter velger du EPSON TWAIN 4 for Windows og Macintosh (SCSI) brukere, eller EPSON TWAIN 4U for Macintosh og USB-brukere.

*4-8 Hvordan bruke skanneren*

#### *Merknad:*

*Normalt er det bare nødvendig å utføre dette punktet første gang skanneren brukes med brukerprogramvaren.*

3. Velg Acquire fra File-menyen for å åpne EPSON TWAIN.

For å skanne, se neste avsnitt.

# *Skanning av et bilde*

Når du starter EPSON TWAIN gjennom et TWAIN-godkjent brukerprogram, vil et av følgende dialogvinduer komme til syne på skjermen:

#### *Merknad til Macintosh brukere:*

*De fleste illustrasjoner som brukes i dette avsnittet er for Windows, så det kan hende de er forskjellige fra dialogvinduene som vises på skjermen din. Du kan likevel bruke dem som henvisning, da nesten alle innstillinger og funksjoner er de samme.*

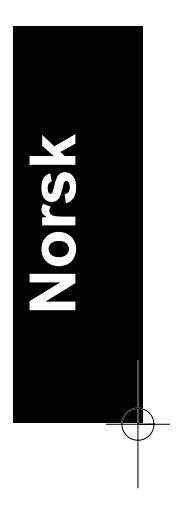

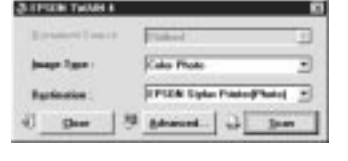

Enkel meny Avansert meny

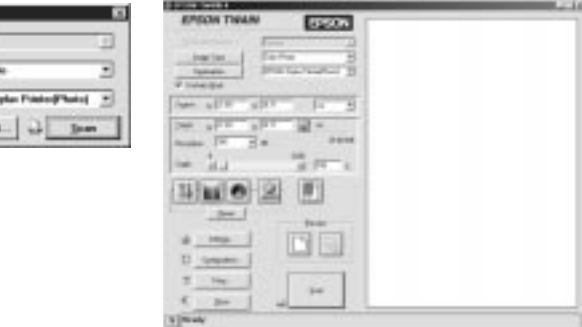

Ved å klikke på Advanced-knappen på den enkle menyen, kan du åpne den avanserte menyen. Gå tilbake til den enkle menyen ved å klikke knappen for enkel meny.

*Hvordan bruke skanneren 4-9*

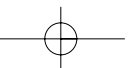

Følgende avsnitt gir en oversikt over EPSON TWAIN.

#### *Merknad:*

*Noen av innstillingene vil være dimmet og vil ikke kunne velges på grunn av innstillingsvalget ditt.* 

### *Skanning fra den enkle menyen*

#### Enkel meny

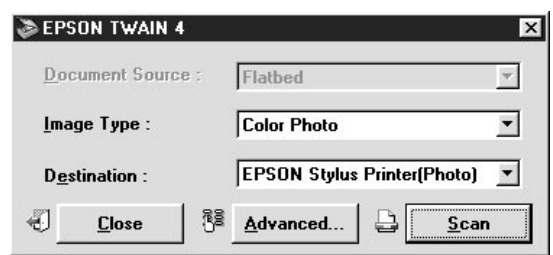

Den enkle menyen viser kun innstillingene som er et minimumskrav, noe som tillater hurtig og enkel skanning. Velg kun relevant Document Source, Image Type og Destination Settings, og klikk Scan.

EPSON TWAIN finner automatisk målbildet på skanneren, justerer eksponeringen og påbegynner skanningen. Se side 4-11 til 4-14 for nærmere opplysninger om Document Source, Image Type og Destination Settings.

#### *Merknad:*

- ❑ Det er ikke mulig å skanne et bilde som overskrider tilgjengelig minne eller diskplass. Prøver du å skanne et bilde som er for stort, vil et varsel komme til syne på skjermen.
- ❑ Før du begynner med å skanne, bør du kalibrere skjermen din. For detaljer, se Programvareveiledningen.
- ❑ Etter at et bilde er skannet, sjekk at det blir lagret.

*4-10 Hvordan bruke skanneren*
### *Dokumentkilde*

Når du bruker dokumentflaten, la Document Source-innstillingen stå på Flatbed. Andre innstillinger er tilgjengelige, avhengig av hva som er installert. Disse vil være Auto Document Feeder (den automatiske dokumentmateren) og TPU for Neg. Film eller Pos. Film (til Film Adapter som følger med Perfection 1200PHOTO, og som er ekstrautstyr til Perfection 1200s og Perfection 1200U).

### *Merknad:*

*Avinstallerte valgmuligheter vises ikke.*

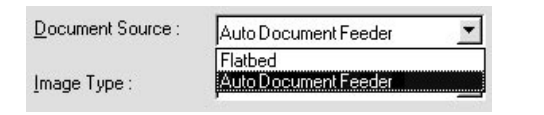

### **Flatbed:**

Velg denne innstillingen for å bruke dokumentflaten på skanneren.

### **Auto Document Feeder:**

Velg denne innstillingen for å bruke den automatiske dokumentmateren.

### **TPU for Neg.Film eller Pos.Film:**

Velg en av disse innstillingene når du bruker Film Adapter. Dersom du skanner negativer, velg TPU for Neg.Film, og skanner du inn positiv film (eller lysbilder) velger du TPU for Pos.Film innstillingen.

*Hvordan bruke skanneren 4-11*

**Norsk**

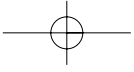

# *Bildetype (Image Type)*

Bruk listen over bildetyper for å velge hvilken type bilde som skal skannes.

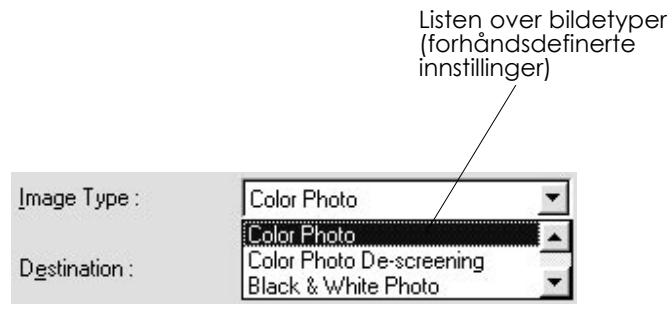

Listen over bildetyper gir forhåndsdefinerte innstillinger. Klikk på pilene til høyre for å se på alle tilgjengelige innstillinger.

### **Color Photo:**

24-bit farge, beste kvalitet

### **Color Photo De-screening:**

24-bit farge, beste kvalitet, de-screening på, velg denne for automatisk å fjerne moiré-mønster fra skannede bilder. Vær imidlertid oppmerksom på at det da vil ta lengre tid å skanne bildene.

### *Merknad:*

*Moiré-mønster er et krysskraveret mønster som viser seg på skannede bilder når du skanner trykt materiale. Det er et resultat av forstyrrelser som oppstår på grunn av forskjellene i frekvensen i skanningen og halvtoneskjermene.*

### **Black & White Photo:**

8-bit gråtoner og beste kvalitet

### **Line Art:**

Sort/hvitt, og utkastskvalitet.

*4-12 Hvordan bruke skanneren*

### **OCR:**

Sort/hvitt, beste kvalitet, og tekstgjenkjenningsteknologi (TET).

### **Copy & Fax:**

Sort/hvitt, hard halvtone, utkastskvalitet og Auto Area Segmentation.

### *Destinasjon*

Ved hjelp av destinasjonslisten velger du destinasjon, eller utdata-enhet, ut i fra hvor de skannede bildene skal skives ut eller vises.

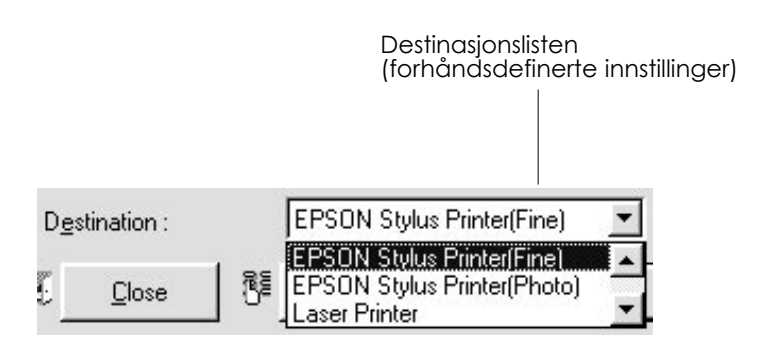

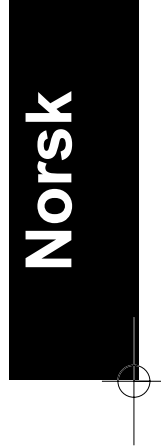

Destinasjonslisten gir følgende forhåndsdefinerte innstillinger.

### **Screen/Web:**

Passer til gjengivelse på skjermen

### **Fax:**

Passer for faksoverføring

### **OCR:**

Passer for tegngjenkjennelsesskanning

*Hvordan bruke skanneren 4-13*

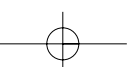

### **EPSON Stylus Printer (Fine eller Photo):**

Dersom du bruker en EPSON Stylus Printer og skriver ut skannede bilder med Economy, Normal eller Fine Print Quality-innstillinger i skriverprogramvaren din, er valg av EPSON Stylus Printer (Fine) å anbefale. Dersom du skriver ut med SuperFine eller Photo Print Quality-innstillinger, velg EPSON Stylus Printer (Photo).

### **Laser Printer:**

Optimalisert for utskrift på laserpapir

### *Merknad:*

*Effektene på destinasjonsinnstillingene kan ikke sees i forhåndsvisningsvinduet.*

Dersom du ønsker et større utvalg med innstillingene dine, eller ønsker å lage flere innstillinger, klikk Advanced for å åpne den avanserte menyen.

### *Skanning fra den avanserte menyen*

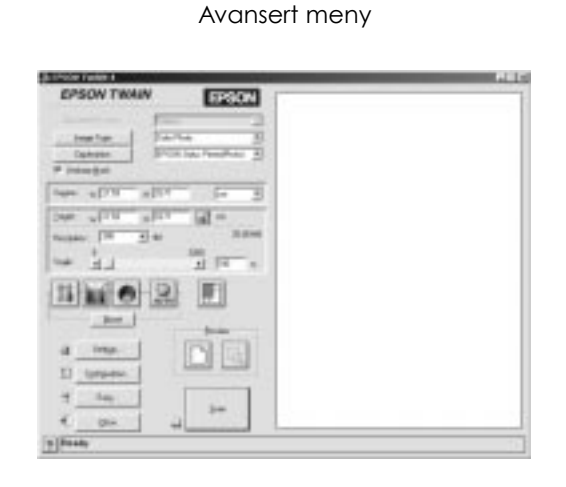

*4-14 Hvordan bruke skanneren*

Den avanserte menyen tillater detaljerte innstillinger for å se på bildene i forhåndsvisningsvinduet. Parametrene for en innstilling kan stilles, eller du kan velge en av spesialfunksjonene som kommer med EPSON TWAIN for å oppnå høyest mulig kvalitet på de skannede bildene.

# *Merknad:*

- ❑ *Den elektroniske Programvarehåndboken, som du finner på CD-ROM-platen for Skannerprogramveiledningen, gir deg informasjon om innstillinger og funksjoner.*
- ❑ *Online Hjelp gir deg også informasjon om innstillinger. Klikk ? for å få hjelp.*
- ❑ *Det er ikke mulig å skanne et bilde som overskrider tilgjengelig minne eller diskplass. Prøver du å skanne et bilde som er for stort, vil et varsel komme til syne på skjermen.*
- ❑ *Før du begynner med å skanne, bør du kalibrere skjermen din. For detaljer, se Programvareveiledningen.*
- ❑ *Etter at et bilde er skannet, sjekk at det blir lagret.*

### *Forhåndsvisning av bilder*

Før du skanner og lagrer et bilde, kan du se på det ved hjelp av forhåndsvisningsvinduet som er plassert på høyre side av Advancedmenyen. Bruk forhåndsvisningen for å sjekke resultatet av innstillingene dine.

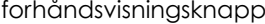

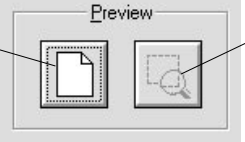

knapp for forstørrelse av forhåndsvisning

❑ Klikk på forhåndsvisningsknappen for forhåndsvisning av hele bildet.

*Hvordan bruke skanneren 4-15*

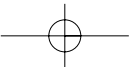

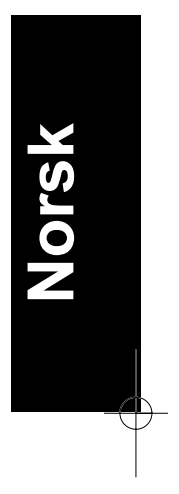

❑ For å se på kun en del av bildet i forhåndsvisningsvinduet, klikk og dra musepekeren over det aktuelle området, og klikk på forstørrelsesknappen.

### *Merknad:*

- ❑ *Det er ikke mulig å skanne inn et bilde som overskrider tilgjengelig minne eller diskplass. Prøver du å skanne inn et bilde som er for stort, vil et varsel komme til syne på skjermen.*
- ❑ *Når musepekeren er plassert innefor det utvalgte området, endres den til en hånd. Du kan nå klikke og dra det utvalgte området hvor som helst innefor forhåndsvisningsområdet.*

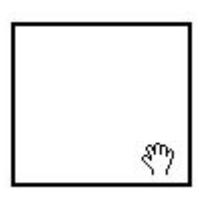

❑ *Når musepekeren er plassert på kanten av det utvalgte området, endres den til en pil. Du kan da endre størrelsen på det utvalgte området.*

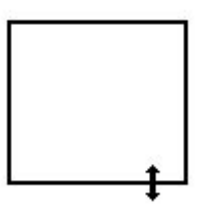

❑ *For å fjerne eller slette et utvalgt område, dobbeltklikk på forhåndsvisningsvinduet.*

*4-16 Hvordan bruke skanneren*

# *Endring av forhåndsvisningsbildet*

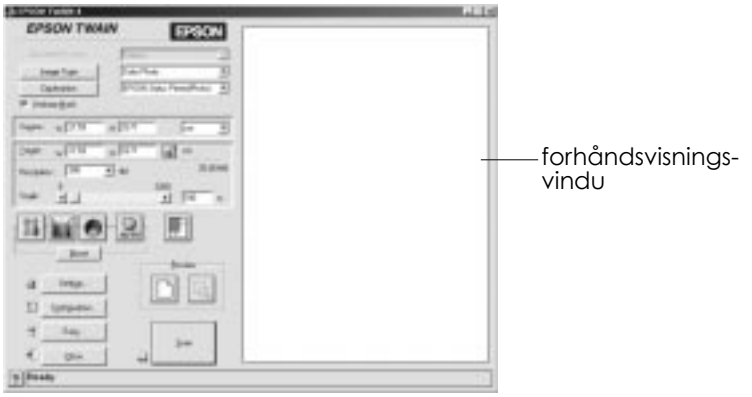

Du kan se effekten av følgende innstillinger i forhåndsvisningsbildet.

- ❑ Pixel Depth, Halftone og Dropout i feltet for Image Type
- ❑ Exposure, Gamma, Highlight, Shadow og Threshold i feltet for Image Controls
- ❑ Tone Correction i feltet for Tone Correction
- ❑ Grey Balance Intensity og Saturation i feltet for Color Adjustment
- ❑ Auto Exposure

### *Merknad:*

*Selv om bildet i forhåndsvisningsvinduet endres etter som du forandrer innstillingene, vil ikke innstillingene påvirke bildet før du skanner eller reskanner bildet.*

*Hvordan bruke skanneren 4-17*

**Norsk**

# *Lagring av det skannede bildet*

- ❑ For å lagre et skannet bilde i brukerprogrammet ditt, velger du Save eller Save as fra File-menyen. Se brukerveiledningen for detaljer.
- ❑ For å lagre skannede bilder i EPSONs PageManager, følg punktene nedenfor.

### *Merknad:*

*Ordene i parentes i de følgende punktene gjelder for Macintosh-brukere.*

1. Velg Save as fra File-menyen. Følgende dialogvindu vil komme til syne på skjermen.

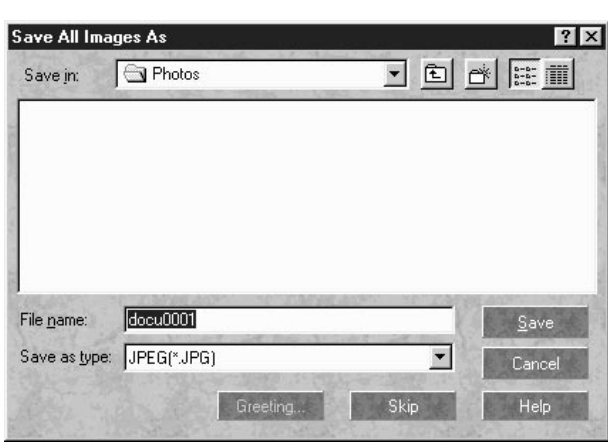

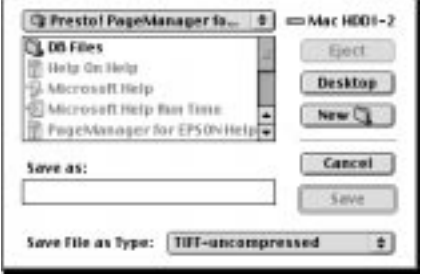

*4-18 Hvordan bruke skanneren*

- 2. Velg mappen der bildet skal lagres.
- 3. Skriv inn det ønskede filnavnet for bildet i File Name (Save as) feltet.
- 4. Velg filformatet du vil lagre bildet som fra Save as type-feltet.
- 5. Klikk OK (Save).

# *Skanning ved bruk av Startknappen*

Du kan åpne EPSON TWAIN, starte skanningen, og få det skannede bildet sendt til et bestemt program ved kun å trykke på  $\circlearrowleft$  Startknappen på skanneren. For å benytte denne egenskapen må du installere PageMaker for EPSON, eller annen Startknapp-kompatibel programvare. Det følgende vil skje:

- ❑ Windows 98, eller EPSON Scanner Monitorfor Macintosh, vil oppdage at  $\circlearrowleft$  Startknappen er trykket, og sender deretter informasjon til den Startknapp-kompatible programvaren, som for eksempel EPSON PageMaker.
- ❑ Det Startknapp-kompatible programmet vil automatisk åpne EPSON TWAIN, skanne bildet og behandle det i henhold til programmets design.

### *Merknad:*

- ❑ *Du må sette opp den Startknapp-kompatible programvaren før du kan bruke denne egenskapen. Se kapittel 5 samt veiledningen som følger med programmet.*
- ❑ *Det skannede bildet vil bli behandlet av programvaren på best mulig måte. For eksempel kan du ved bruk av EPSON PageManager sende det skannede bildet til skriveren for utskrift, eller konvertere det skannede OCR-bildet til tekstformat, og lime det inn i et tekstbehandlingsprogram. Alt dette ved helt enkelt å trykke på Startknappen.*

*Hvordan bruke skanneren 4-19*

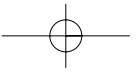

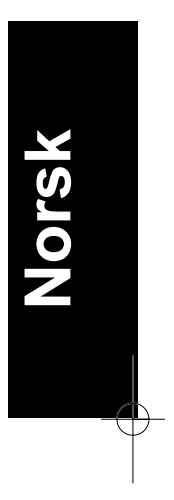

*4-20 Hvordan bruke skanneren*

# *Kapittel 5 Bruk av Startknappen*

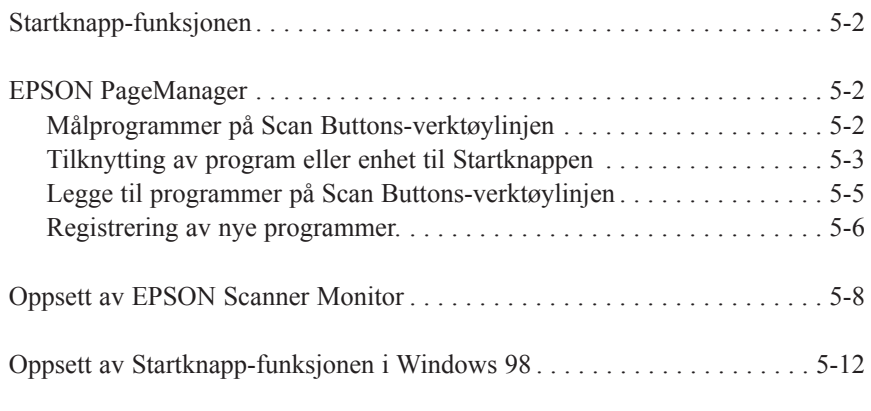

# **Norsk**

**5**

# *Startknapp-funksjonen*

Startknapp-funksjonen tillater deg å skanne og sende data til et målprogram med et enkelt trykk på Startknappen på skanneren. Du kan også skanne til et hvilket som helst program ved å klikke på programikonet i PageManagers Startknapp-verktøylinje. Dette avsnittet vil hjelpe deg å sette opp PageManager slik at du kan skanne ved hjelp av Startknappen. For mer detaljert informasjon om PageManagerinnstillinger, se PageManager-manualen.

### *Merknad for Windows 98:*

*Startknapp-funksjonen støttes av Windows 98, og EPSON Scanner Motor programvare vil ikke installeres i Windows 98. Se side 5-12 for oppsett av Startknapp-funksjonen.*

# *EPSONs PageManager*

PageManager tillater deg å skanne og sende data til et målprogram med et enkelt trykk på  $\Diamond$  Startknappen på skanneren. Du kan også skanne til et hvilket som helst program ved å klikke på programikonet på PageManagers Scan Buttons-verktøylinje. Dette avsnittet vil hjelpe deg å sette opp PageManager slik at du kan skanne ved hjelp av Startknappen. For mer detaljert informasjon om PageManagerinnstillinger, se PageManager-manualen.

### *Merknad:*

*For informasjon om installasjon av PageManager se kapittel 3.*

### *Målprogrammer på Scan Buttons-verktøylinjen*

Når PageManager startes vil Scan Buttons-verktøylinjen komme til syne på skjermen. Ikonene på denne verktøylinjen representerer målprogrammer eller tilknyttede enheter, slik som for eksempel skriver, som kan benyttes av skanneren. Dette innebærer at du kan skanne og sende data direkte til disse programmene eller enhetene ved å klikke på ikonene deres.

*5-2 Bruk av Startknappen*

EPSONs PageManager gir deg dessuten muligheten til å tilknytte hvilket som helst av disse programmene eller enhetene på Scan Buttonsverktøylinjen, til  $\Diamond$  Startknappen. Dette innebærer at et bilde kan skannes og sendes direkte til ønsket program ved et enkelt trykk på Startknappen.

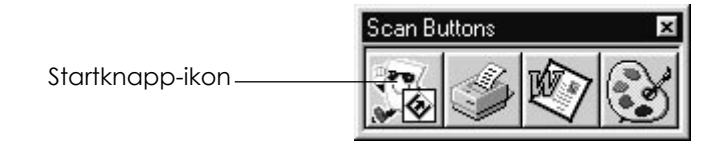

### *Merknad:*

*Funksjonsknappen som viser Startknapp-ikonet representerer programmet eller enheten som er tilknyttet Startknappen.*

### *Tilknytting av program til Startknappen*

For å tilknytte et program eller enhet på Scan Buttons-verktøylinjen til Startknappen, følg punktene nedenfor.

1. Velg Scan Buttons Settings fra File-menyen.

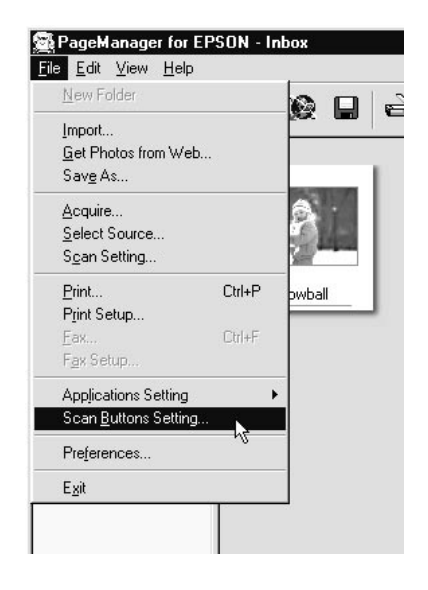

*Bruk av Startknappen 5-3*

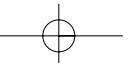

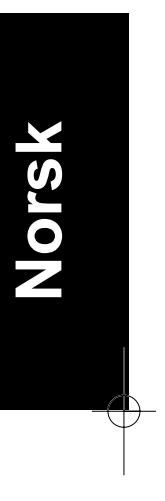

2. Klikk på Start Button Settings i dialogvinduet for Scan Buttons Setting. Følgende dialogvindu vil komme frem på skjermen.

Ikonene i Select target application korresponderer med ikonene på Scan Buttons-verktøylinjen, og representerer de forskjellige målprogrammene og enhetene.

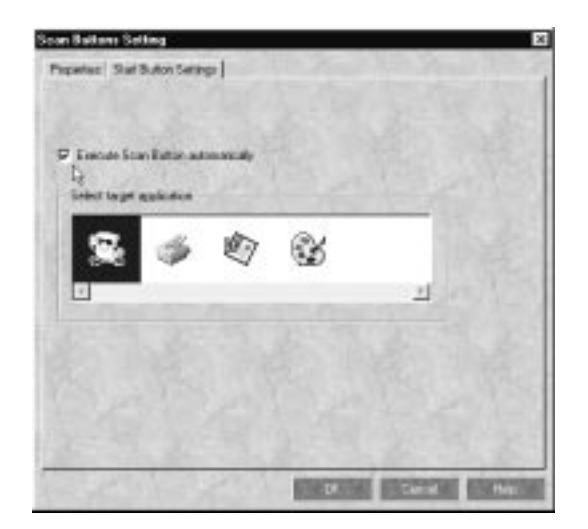

3. Velg et program fra Select target application-vinduet, og klikk OK.

Det valgte programmet er nå tilknyttet skannerens ⊗ Startknapp.

### *Avkrysningsrute for Execute Scan Button automatically*

Dersom denne ruten krysses av, vil det tilknyttede programmet åpnes automatisk og det skannede bildet blir sendt til progammet når Startknappen trykkes. Dersom ruten ikke krysses av vil ingen programmer tilknyttes  $\Diamond$  Startknappen, og kun Scan Buttonsverktøylinjen vil komme frem på skjermen når ⊗ Startknappen trykkes. Du kan deretter velge et målprogram fra Scan Buttons-verktøylinjen.

*5-4 Bruk av Startknappen*

# *Legge til program på Scan Buttons-verktøylinjen*

Du kan legge til programmer som kommer fram på Programverktøylinjen på bunnen av PageManager vinduet, til Scan Buttons-verktøylinjen. Følg punktene nedenfor.

1. Velg Scan Buttons Setting fra File-menyen. Du vil se følgende dialogvindu.

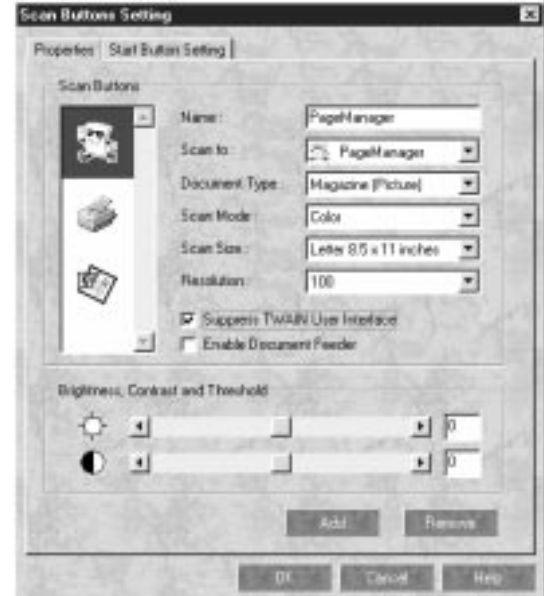

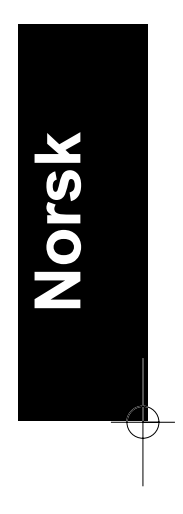

- 2. Spesifiser navnet på innstillingen i Name-feltet.
- 3. Klikk på pilen på Scan to-feltet og velg programmet du vil legge til Scan Buttons-verktøylinjen.
- 4. Velg passende skannerinnstillinger (Document Type, Scan Mode osv.) for programmet fra dette dialogvinduet, og klikk Add. Klikk deretter OK.

Knappen for det valgte programmet kommer fram på Scan Buttonsverktøylinjen.

For å fjerne et program som er tilknyttet Scan Buttons-verktøylinjen, velg programmet fra feltet til venstre i dialogvinduet og klikk Remove. Klikk deretter OK.

### *Avkryssningsrute for Suppress TWAIN User Interface*

Når denne ruten krysses av vil ikke EPSON TWAIN dialogvinduet kommer frem på skjermen når du skanner, og skanneren vil arbeide i henhold til innstillingene i PageManager. Når denne ruten ikke krysses av vil EPSON TWAIN dialogvinduet komme fram når du skanner og skanneren vil arbeide i henhold til innstillingene i EPSON TWAIN.

### *Avkrysningsrute for Enable Document Feeder*

Når denne ruten krysses av, mates dokumentene gjennom den automatiske dokumentmateren. Dersom ruten ikke krysses av, skannes dokumentene fra dokumentflaten.

### *Registrering av nye programmer*

For å legge til et program til Scan Buttons-verktøylinjen må du registrere programmet. Det registrerte programmet vil komme til syne i Scan to-feltet i dialogvinduet for Scan Button Settings.

1. Velg Application Setting fra File-menyen, og velg deretter Register New Application.

*5-6 Bruk av Startknappen*

Dialogvinduet for Register Application Wizard kommer fram på skjermen.

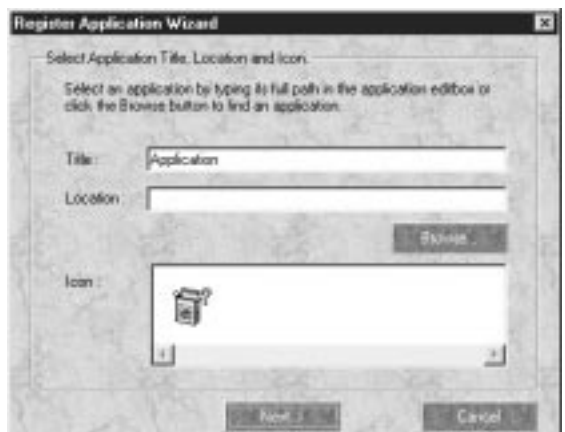

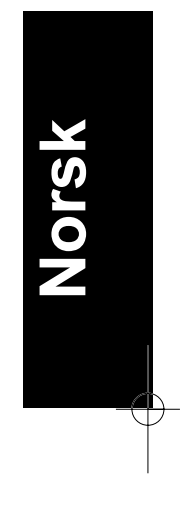

2. Spesifiser programmets navn, plassering og ikon, og klikk Next>.

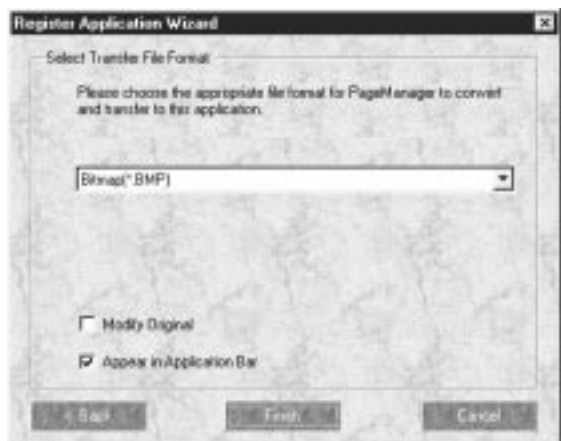

3. Spesifiser bildeformat og klikk Finish.

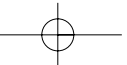

# *Oppsett av EPSON Scanner Monitor*

EPSON Scanner Monitor er programvare som registrer når Startknappen trykkes og sender informasjon til tilknyttet programvare som understøtter Startknapp-funksjonen og EPSON Scanner Monitor, slik som EPSONs PageManager.

Når EPSON TWAIN først er installert i et annet operativsystem enn Windows 98, er EPSON Scanner Monitor aktiv og identifiserer EPSONs PageManager som det programmet som tillater deg å bruke Startknappfunksjonen. Dersom du har behov for å slå av Scanner Monitor eller velge et annet program som støtter Startknapp-funksjonen, går du inn i Scanner Monitor som beskrevet under.

# *Merknad:*<br>□ *Anne*

- ❑ *Annen brukerprogramvare enn EPSONs PageManager som støtter både EPSON Scanner Monitor og Startknapp-funksjonen kan være begrenset.*
- ❑ *Windows 98 støtter Startknapp-funksjonen. EPSON Scanner Monitor installeres derfor ikke automatisk når du installerer EPSON TWAIN i Windows 98.*

### *For brukere av Windows 95 og NT 4.0*

Klikk på Scanner Monitor-ikonet som finnes på oppgavelinjen på skrivebordet:

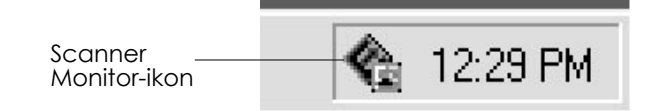

*5-8 Bruk av Startknappen*

### ❑ Slå av Scanner Monitor.

Hvis du vil slå av Scanner Monitor, velg Close. Dette vil imidlertid deaktivere Startknapp-funksjonen.

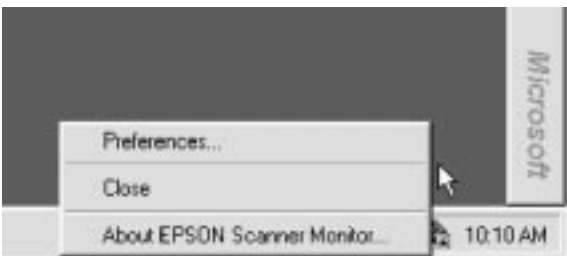

### *Merknad:*

*Etter at Scanner Monitor er slått av, vil programmet starte automatisk neste gang du starter Windows.*

For aktivere Scanner Monitor igjen, velg Programmer på Startmenyen og klikk på EPSON Scanner. Velg deretter EPSON Scanner Monitor. Scanner Monitor vil komme frem på oppgavelinjen.

❑ Tilknytting av et program til Scanner Monitor.

Velg Preferences. EPSON Scanner Monitor-dialogvinduet vil da dukke opp. Du kan velge et program som støtter Startknappfunksjonen og EPSON Scanner Monitor, slik som EPSONs PageManager.

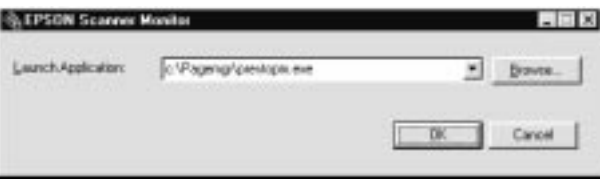

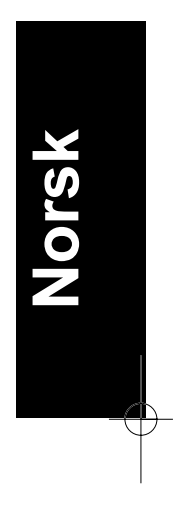

# *For Macintosh-brukere*

Velg EPSON Scanner Monitor Setup fra Apple-menyen.

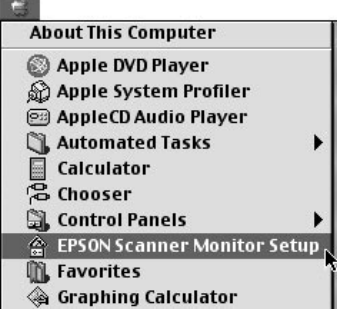

❑ Slå av Scanner Monitor

Dersom du vil slå av Scanner Monitor, fjerner du avmerkingen for Enable Monitoring. Dette vil imidlertid deaktivere skannerens Startknapp-funksjon.

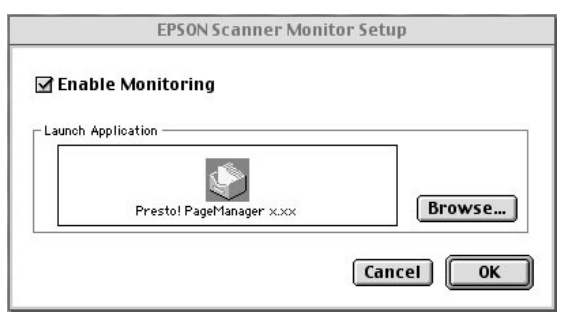

For å aktivere Scanner Monitor igjen, kryss av i Enable Monitoring-feltet.

*5-10 Bruk av Startknappen*

❑ Tilknytting av et program til Scanner Monitor.

Klikk Browse. Velg en mappe og et program som støtter Startknapp-funksjonen og EPSON Scanner Monitor, slik som EPSONs PageManager.

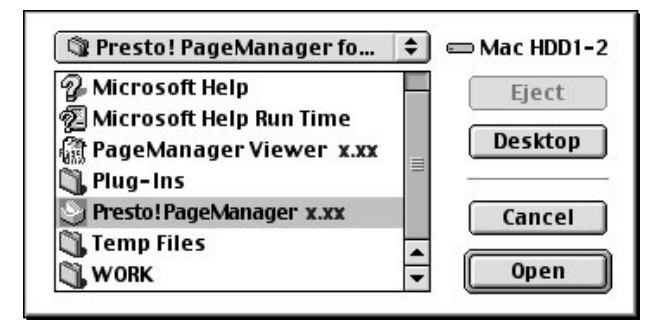

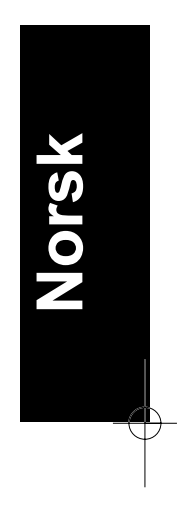

# *Oppsett av Startknapp-funksjonen i Windows 98*

Selv om ikke EPSON Scanner Monitor er installert, tillater Windows 98 deg å bruke Startknappen på skanneren uten å måtte åpne et program som støtter Startknappfunksjonen. Når du trykker  $\Diamond$  Startknappen kan du sende bildet direkte til ditt program, slik som EPSONs PageManager, så lenge det er installert.

Så fort EPSON TWAIN er installert i Windows 98 vil Scanners and Cameras ikonet dukke opp på kontrollpanelet, og skanneren er oppført i Scanners and Cameras Properties dialogvinduet som vist nedenfor.

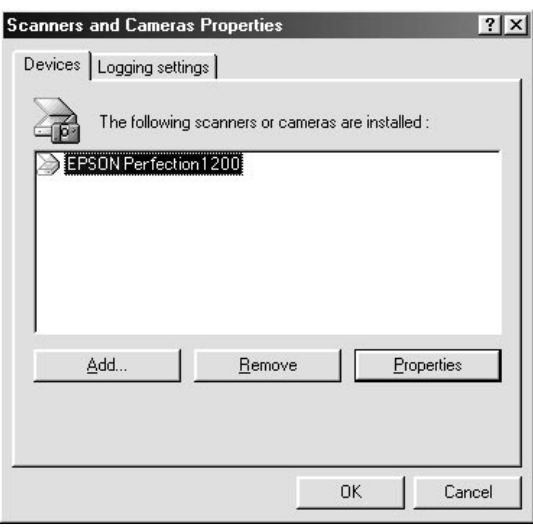

### *Tilknytting av program til Startknappen*

Etter installasjon av programmer som støtter "Scanner Events", slik som EPSONs PageManager må du velge et av disse for skannerhendelsen.

Dersom du vil bruke skannerens ⊗ Startknapp med EPSONs PageManager som det tilknyttede program, følg punktene nedenfor.

*5-12 Bruk av Startknappen*

1. Velg skanner fra listen over installerte skannere og kamerea i dialogvinduet for Scanners and Cameras Properties. Klikk på Properties, og klikk deretter på Events.

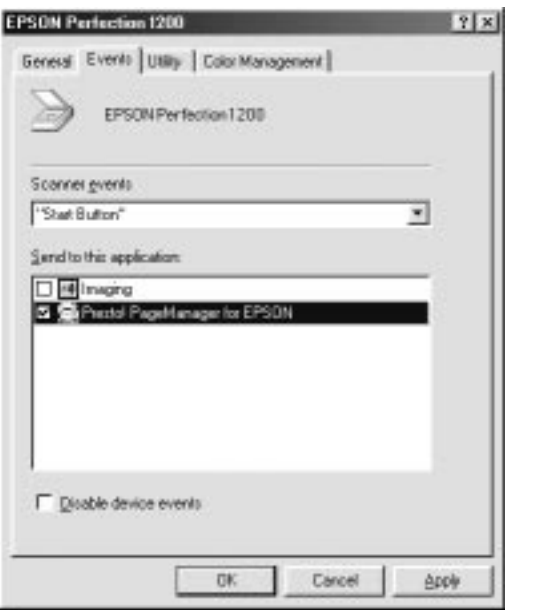

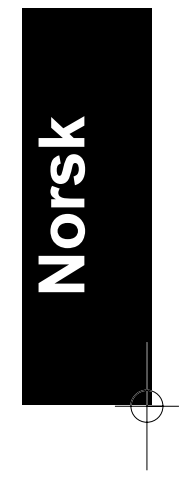

2. Som du ser er Startknappen oppført som skannerhendelsen. Vær sikker på at avkryssningsruten for programmet du vil tilknytte til Startknappen er krysset av, og at alle andre avkryssingsruter i Send to this application listen er tomme.

### *Merknad:*

- ❑ *Dersom mer enn et program velges vil det dukke opp et dialogvindu som ber deg velge et program så snart Startknappen trykkes.*
- ❑ *Enkelte programmer støtter ikke kobling til skannere og digitale kamera. Kobling er kun mulig med programmene i Send to this application listen*
- 3. Lukk dialogvinduet ved å klikke på OK knappen.

# *Deaktivering av Startknappen*

Dersom du har behov for å deaktivere Startknapp-funksjonen, velg avkryssningsruten for Disable device event i dialogvinduet under EPSON Perfection 1200 Properties. Når denne ruten er ikke er krysset av vil Windows 98 registere at  $\Diamond$  Startknappen er trykket og starte programmet du valgte i Send to this application listen.

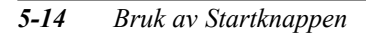